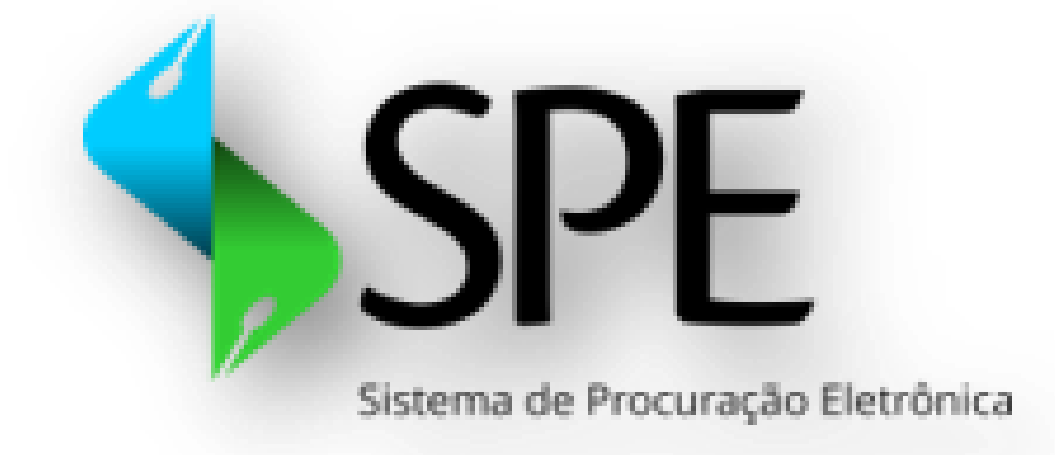

# **Manual de Orientação do SPE**

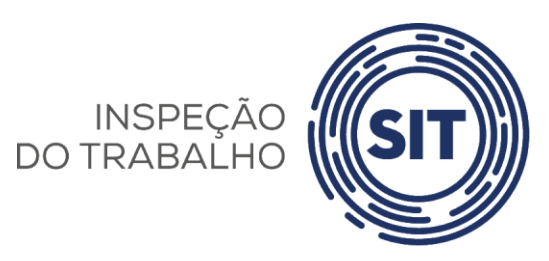

**Versão 1.1 de 01 de março de 2024**

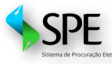

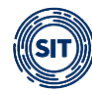

# **Sumário**

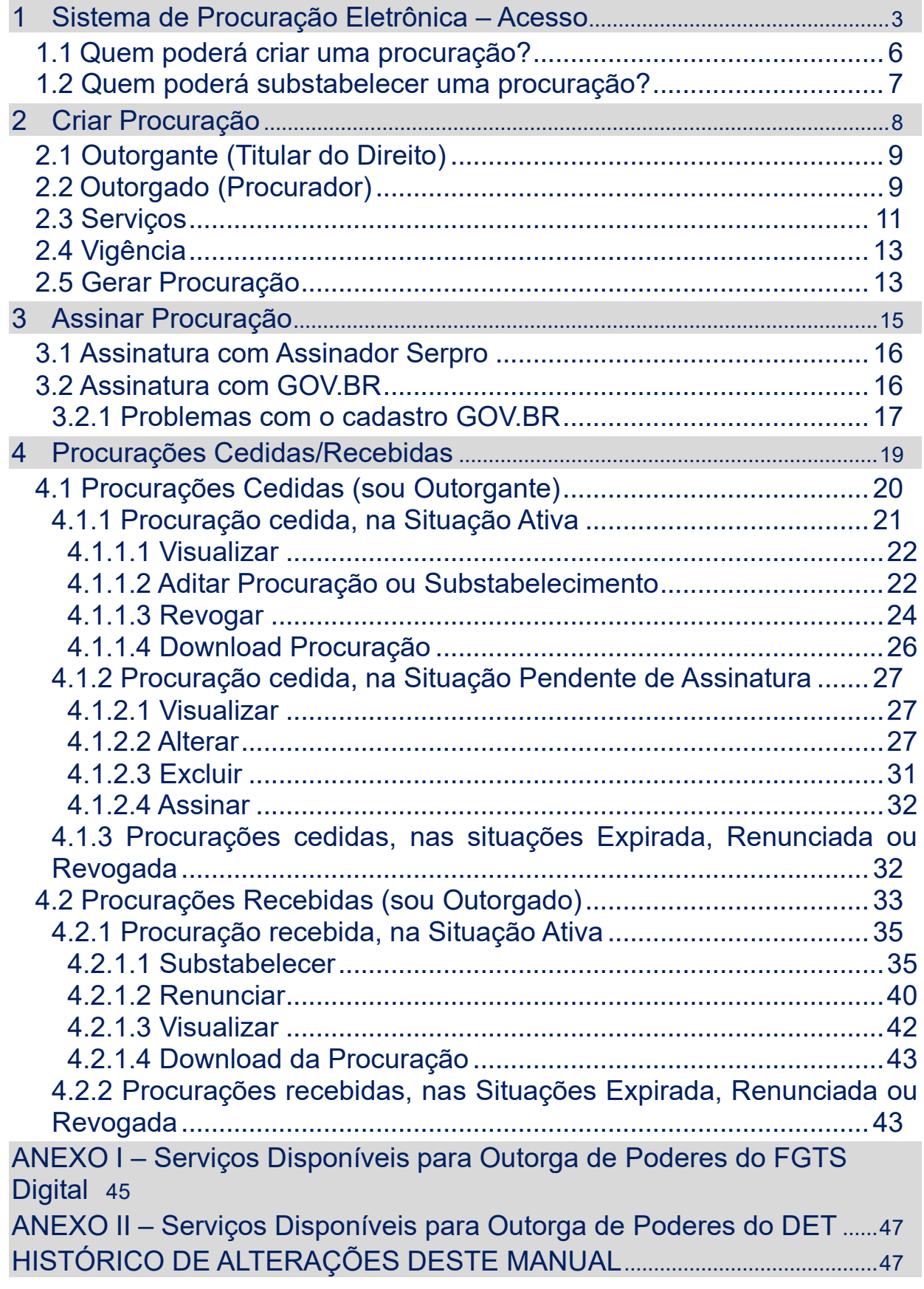

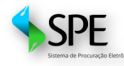

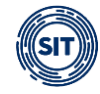

## <span id="page-2-0"></span>**1 Sistema de Procuração Eletrônica – Acesso**

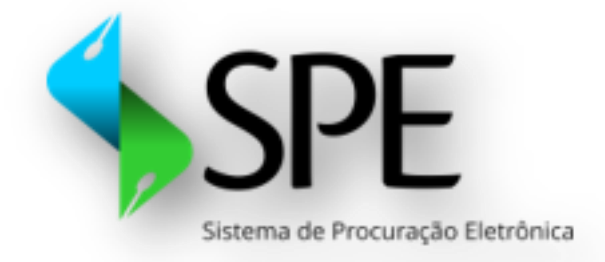

O **SISTEMA DE PROCURAÇÃO ELETRÔNICA – SPE** é um sistema autônomo, por meio do qual o empregador (CNPJ/CPF) poderá outorgar procurações, tanto para pessoas físicas quanto jurídicas que, por seu turno, poderão substabelecer os poderes que lhes foram concedidos, desde que autorizados pelo outorgante.

Ao empregador é possível, pelo **SISTEMA DE PROCURAÇÃO ELETRÔNICA – SPE**, outorgar poderes para que terceiros possam acessar em seu nome os dados do **FGTS Digital e Domicílio Eletrônico Trabalhista – DET**.

O **SPE** possibilita o gerenciamento dos instrumentos procuratórios cedidos e recebidos, utilizando funcionalidades como **aditar**, **revogar**, **renunciar**, **alterar** e **escolher quais serviços serão delegados**.

O acesso ao **SPE** pode ser realizado pelo endereço eletrônico <https://spe.sistema.gov.br/>

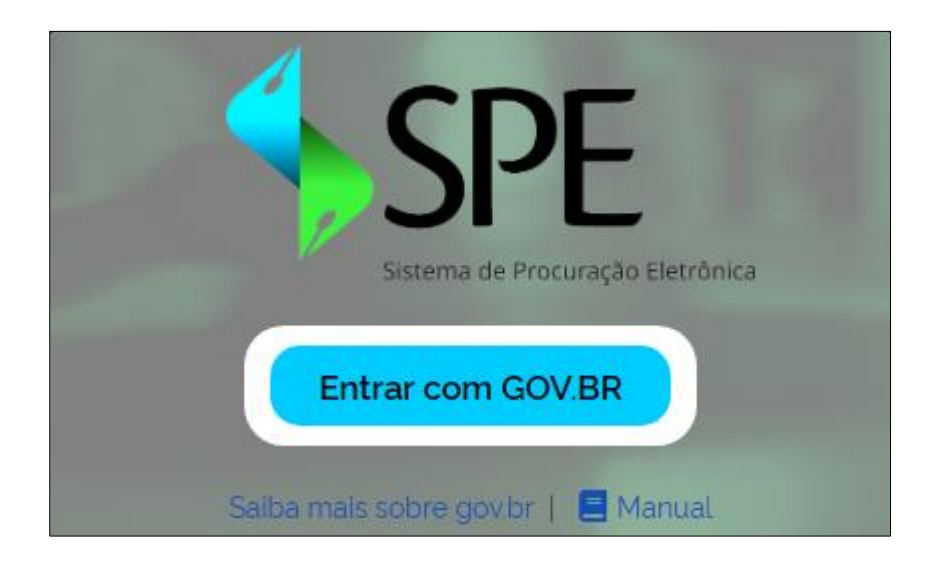

Ao clicar em **<Entrar com GOV.BR>**, o usuário será direcionado para a tela de login da conta gov.br.

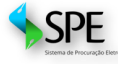

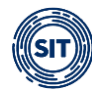

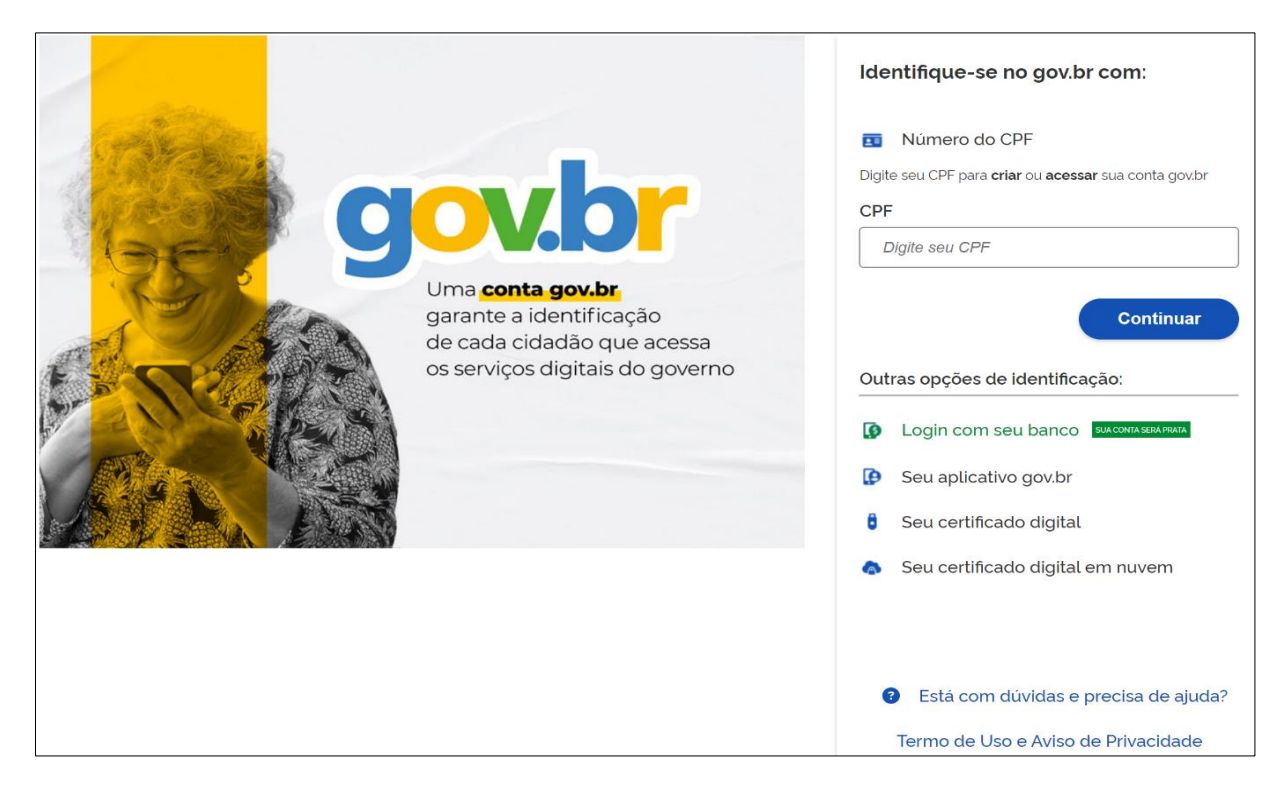

O sistema poderá ser acessado tanto com **CPF e senha**, desde que a **conta gov.br** associada possua selo de confiabilidade nível **prata ou ouro**, quanto com **certificado digital**.

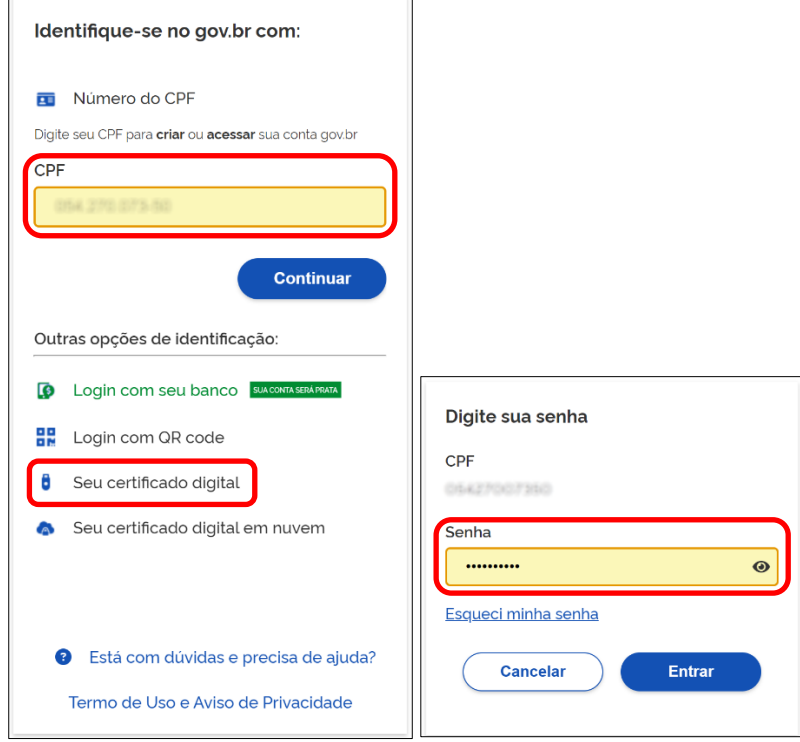

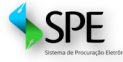

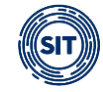

#### Caso não observados os requisitos mencionados, será exibida a seguinte mensagem de erro:

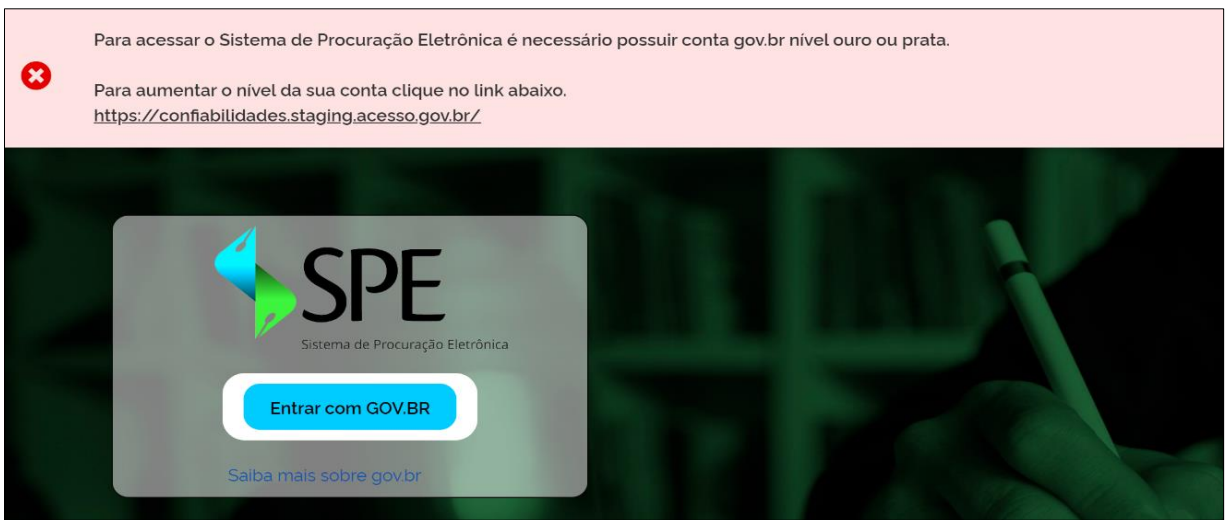

O **empregador pessoa física** poderá acessar o **SPE** com CPF e senha (prata/ouro), ou certificado digital (e-CPF).

O **empregador pessoa jurídica** somente poderá ingressar diretamente com certificado digital (e-CNPJ), ou por meio de seu **representante legal** junto à RFB, com CPF e senha (prata/ouro) ou certificado digital (e-CPF).

### **Troca de Perfil**

Ao acessar o sistema, o **representante legal**, seja por meio de CPF e senha de uma conta gov.br (prata/ouro) ou certificado digital (e-CPF), deverá selecionar a opção **<Trocar Perfil>** e inserir o número de inscrição **(CNPJ)** do representado para acessar os dados correspondentes, conforme ilustrado abaixo:

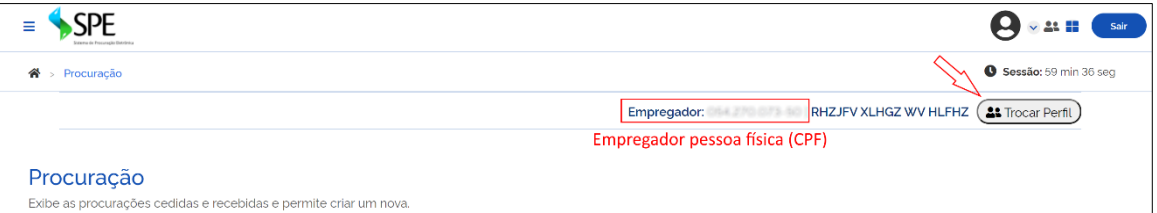

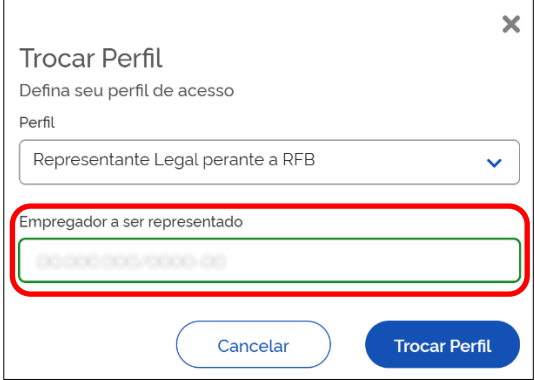

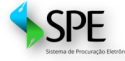

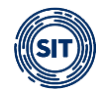

O **CPF** do login deve constar da base da Receita Federal como **Representante Legal** da pessoa jurídica indicada. Após este procedimento, os dados apresentados no **SPE** serão relativos ao **CNPJ** representado.

## <span id="page-5-0"></span>**1.1Quem poderá criar uma procuração?**

- O **empregador CNPJ**, com certificado digital (e-CNPJ) da **matriz**, bem como o **representante legal perante a Receita Federal**, com usuário e senha gov.br, com selo de confiabilidade prata ou ouro, ou certificado digital (e-CPF). **Somente matriz poderá conceder procuração**.
- O **empregador CPF**, acessando o sistema com certificado digital (e-CPF) ou usuário e senha gov.br, com selo de confiabilidade prata ou ouro.
- Para acesso ao **Sistema de Procuração Eletrônica – SPE**, há algumas **condições relacionadas à situação do CPF e CNPJ** no cadastro da Receita Federal do Brasil que devem ser observadas, conforme tabelas abaixo:

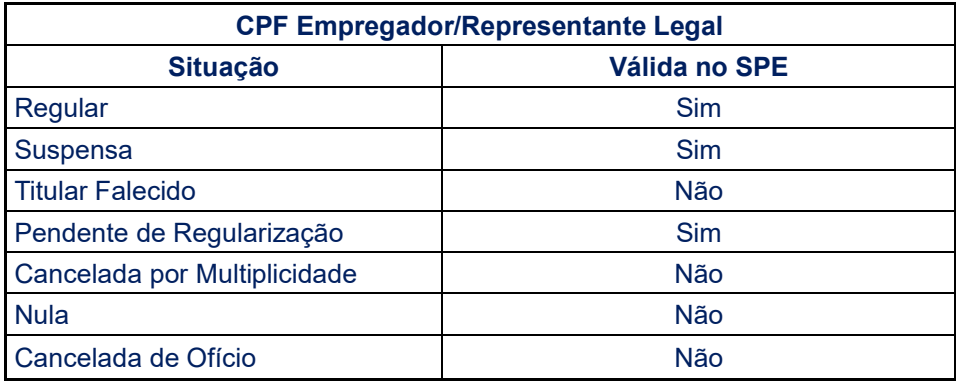

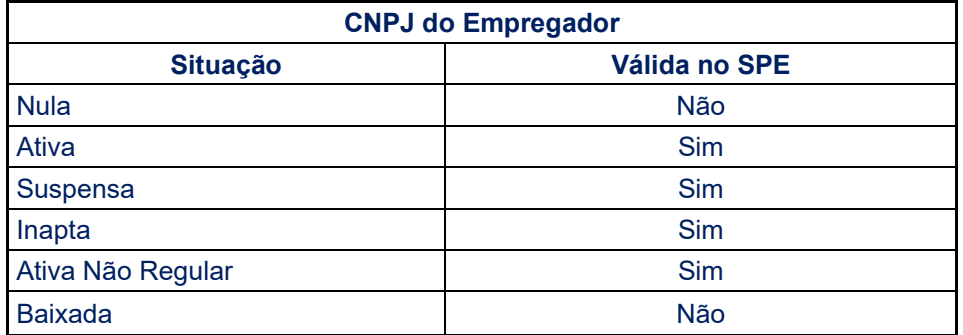

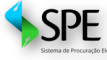

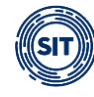

No uso do **FGTS Digital** e **Domicílio Eletrônico Trabalhista**:

Os outorgados (procuradores ou substabelecidos) apenas poderão exercer seus mandatos utilizando **certificado digital**.

Pessoas jurídicas outorgadas só poderão fazer uso dos poderes conferidos com **certificado digital (e-CNPJ)**.

Os **representantes legais de pessoas jurídicas outorgadas** não estarão habilitados a utilizar os sistemas FGTS Digital e DET como procurador, seja com **certificado digital (e-CPF) ou login e senha gov.br**.

## <span id="page-6-0"></span>**1.2 Quem poderá substabelecer uma procuração?**

O outorgado procurador ou 1º substabelecido poderá, caso lhe tenha sido previamente permitido pelo outorgante, substabelecer o instrumento procuratório para pessoa física ou jurídica, no limite dos poderes recebidos.

O sistema somente aceitará substabelecimento em dois níveis, portanto, o 2º substabelecido não será capaz de substabelecer, conforme fluxograma abaixo:

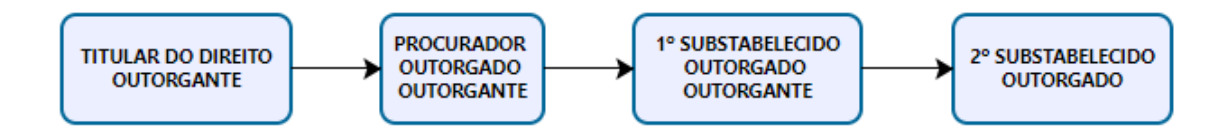

Neste contexto, visando facilitar o entendimento, segue exemplificação:

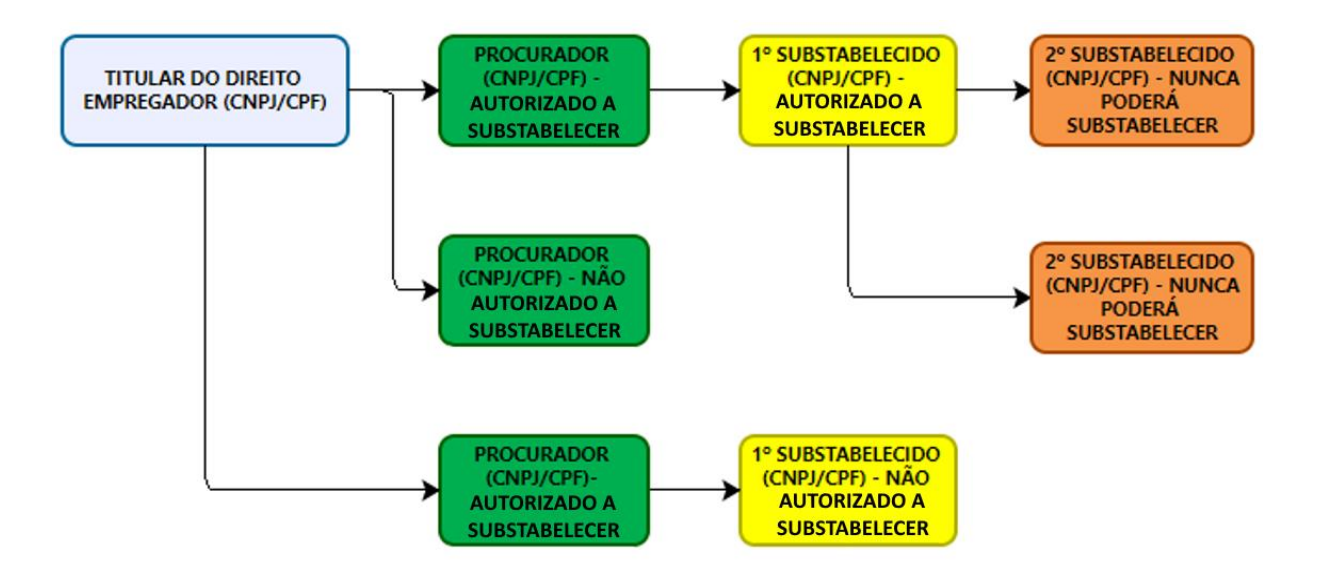

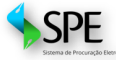

 $\overline{\phantom{a}}$  i O sistema só permitirá outorgar procuração ou substabelecimento com reserva de poderes, ou seja, o outorgante manterá os poderes concedidos e será capaz de praticar os mesmos atos conferidos ao outorgado.

## <span id="page-7-0"></span>**2 Criar Procuração**

O diagrama a seguir ilustra as **condições exigidas para a elaboração de uma procuração** por **pessoa física ou jurídica**, além de indicar o procedimento que o procurador ou primeiro substabelecido deve observar para substabelecer:

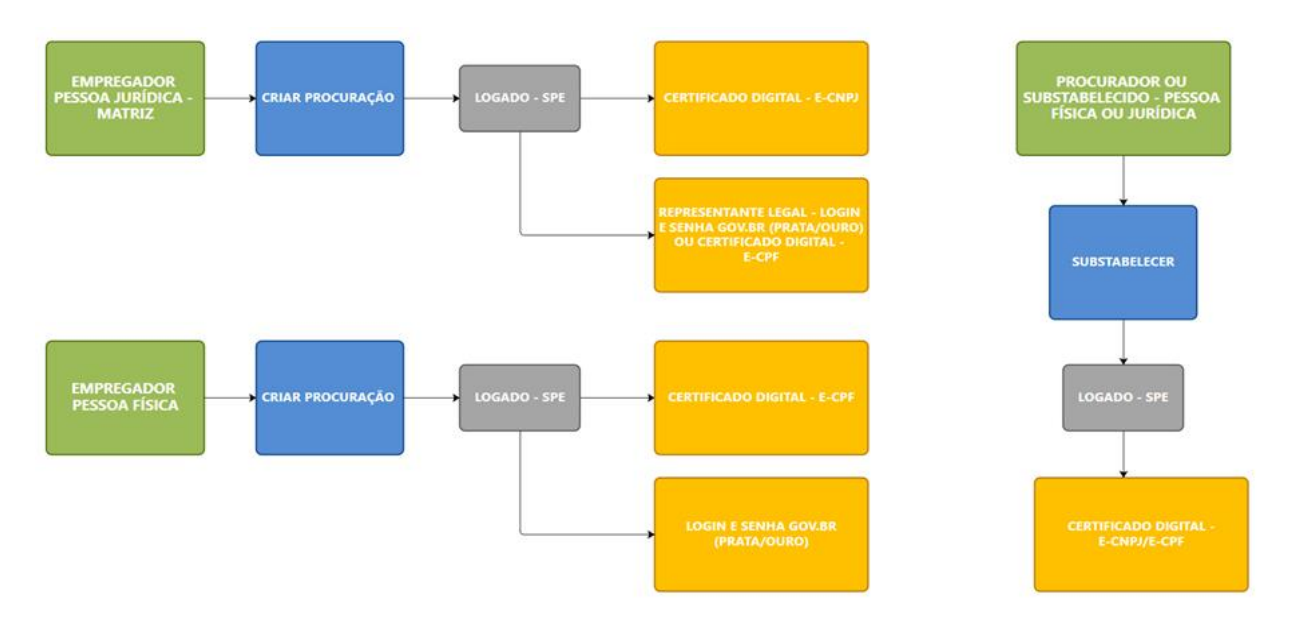

Após o *login*, para criar procuração, o outorgante (titular do direito) deverá acessar a tela inicial do sistema e clicar no ícone **<Nova Procuração>**. Por esse caminho é possível outorgar poderes a um procurador.

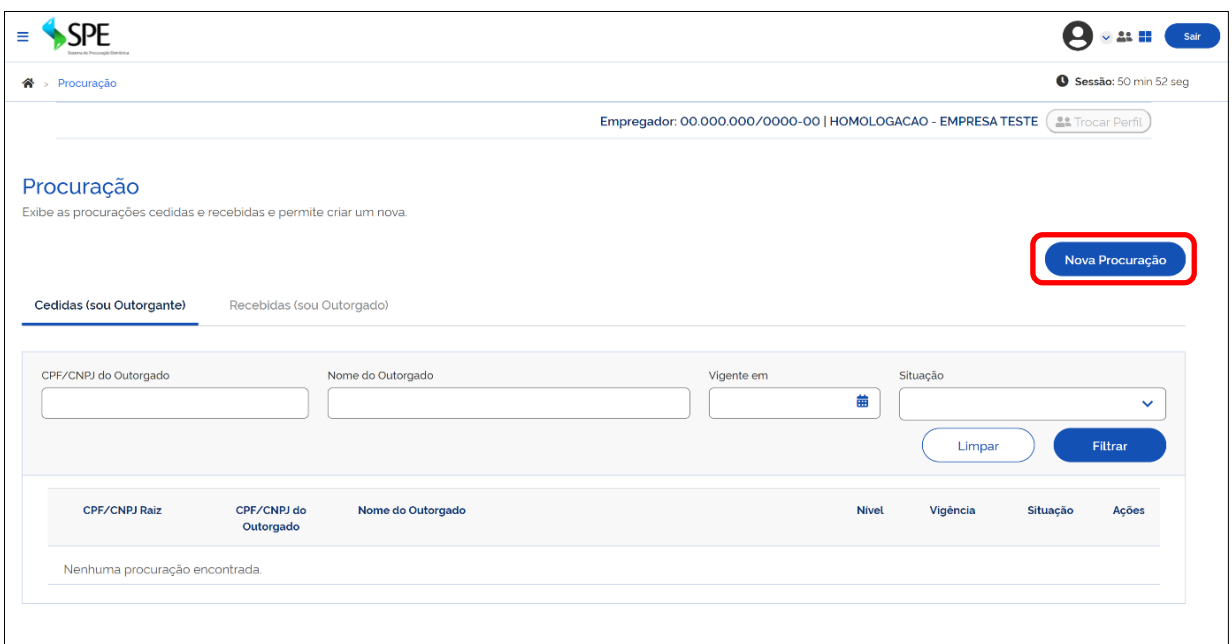

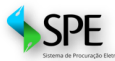

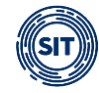

Em seguida, o usuário necessitará percorrer as **5 etapas** indicadas a seguir:

- **Outorgante;**
- **Outorgado;**
- **Sistemas/Serviços;**
- **Vigência; e**
- **Gerar Procuração.**

## <span id="page-8-0"></span>**2.1 Outorgante (Titular do Direito)**

Nesta fase, serão exibidas informações do outorgante, bem como solicitada a inserção de endereço de e-mail com sua confirmação. Estes campos são de preenchimento obrigatório.

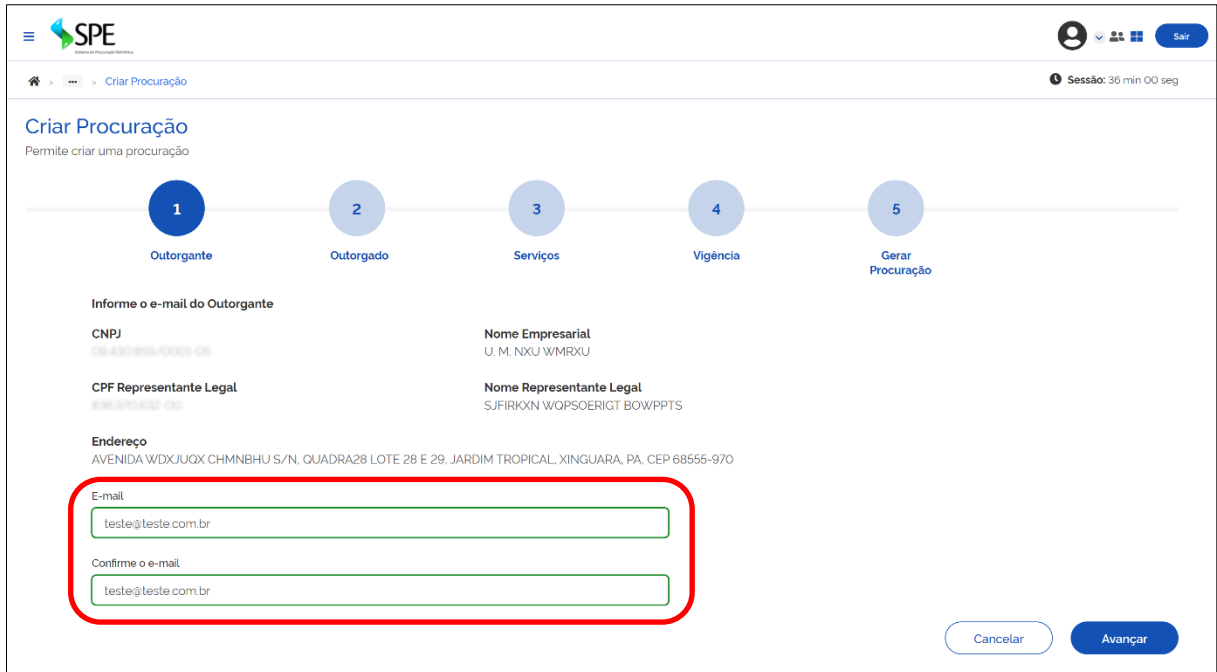

Ao clicar em **<Avançar>**, a próxima etapa se apresenta.

## <span id="page-8-1"></span>**2.2 Outorgado (Procurador)**

Neste estágio, o usuário deverá preencher os dados do outorgado (procurador), que poderá ser pessoa física ou jurídica.

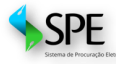

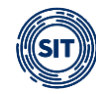

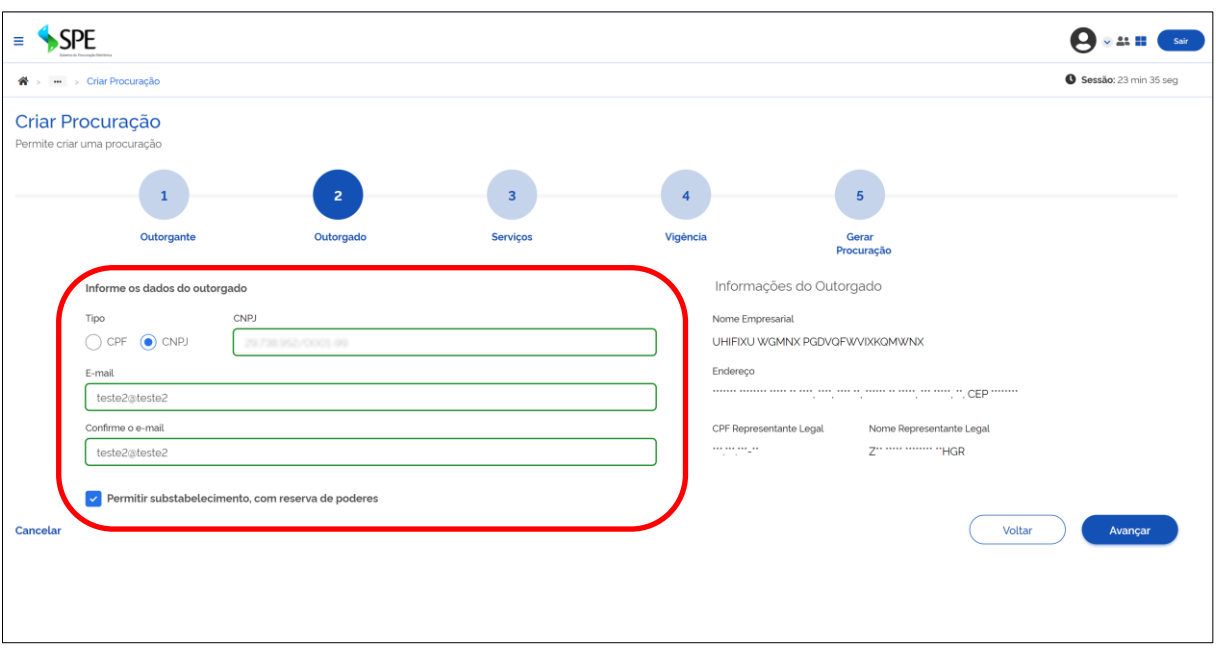

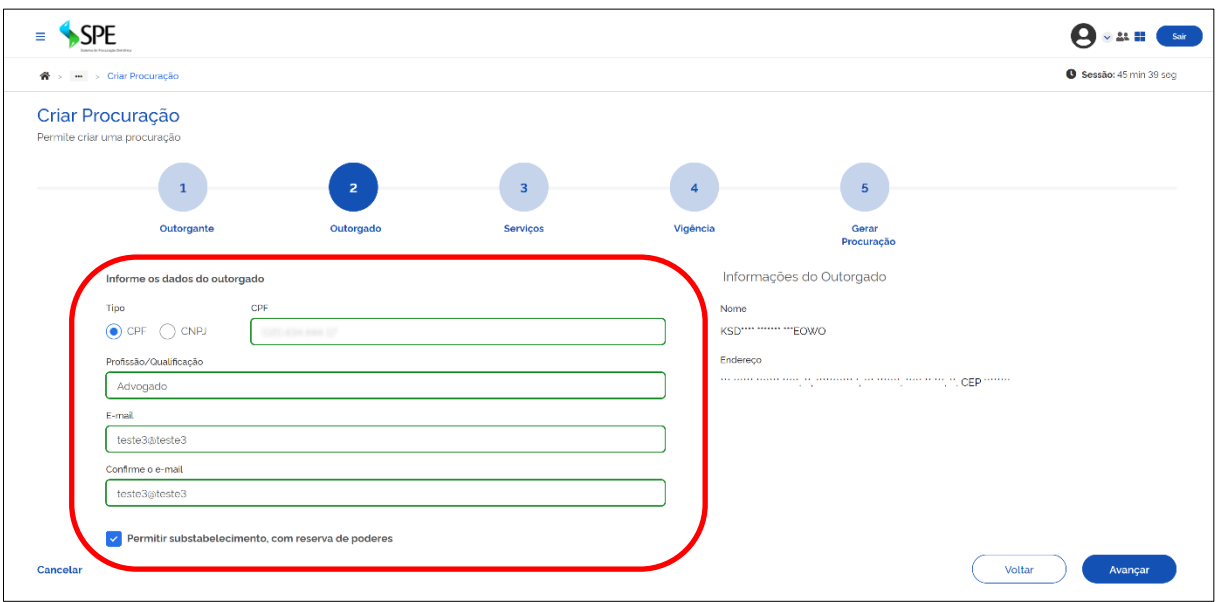

Quando o outorgado for **pessoa jurídica**, será necessário informar **CNPJ** e **e-mail**.

Quando o outorgado for pessoa física, o usuário precisará informar **CPF**, **Profissão ou Qualificação** e **e-mail**.

Na tela, os dados do outorgado apareceram anonimizados.

Será possível cancelar a operação ou retornar à tela anterior utilizando as opções abaixo:

**<Cancelar>** - esta opção cancela a operação e retorna para a tela inicial, que mostra a relação de procurações;

**<Voltar>** - ao acionar este botão, o sistema retorna à tela anterior.

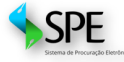

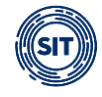

Nesta etapa de preenchimento dos dados do outorgado, seja pessoa física ou jurídica, o outorgante poderá selecionar a opção para conceder o poder de substabelecer a procuração, sempre com reserva de poderes.

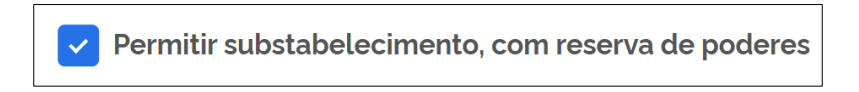

Para seguir à próxima etapa, o usuário deverá clicar em **<Avançar>**.

## <span id="page-10-0"></span>**2.3 Serviços**

Nesta terceira fase, o empregador deverá definir quais serviços, dentre os existentes no ambiente do FGTS Digital e Domicílio Trabalhista, serão autorizados ao outorgado.

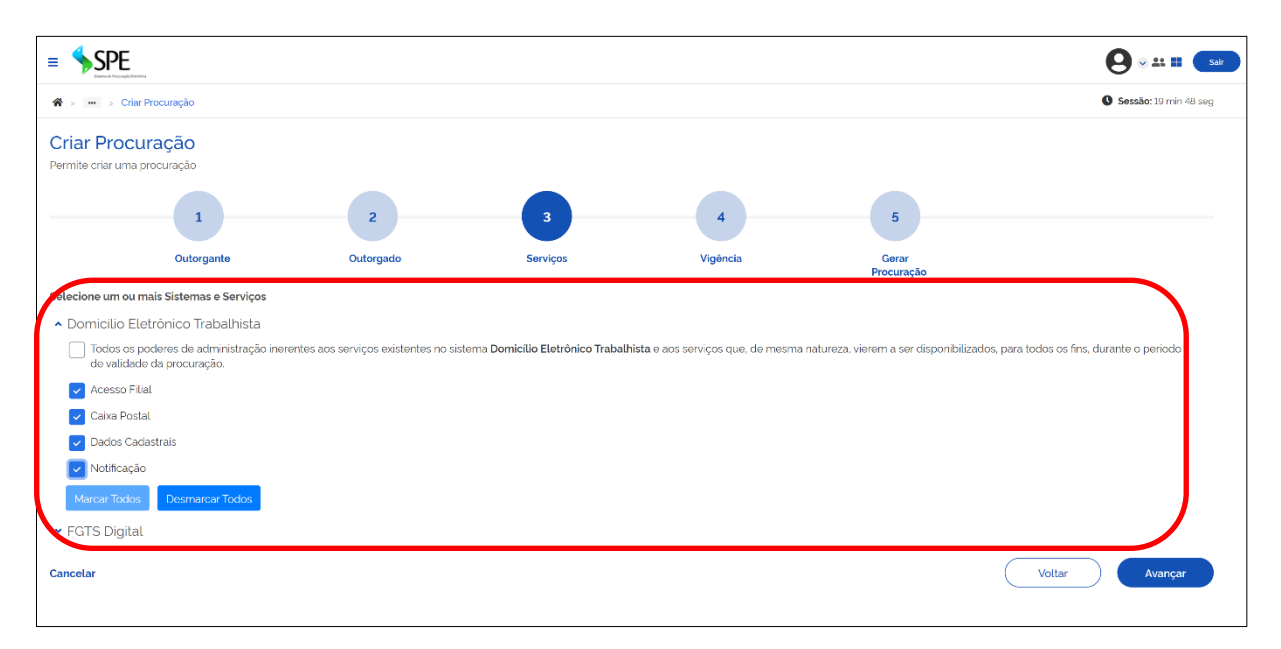

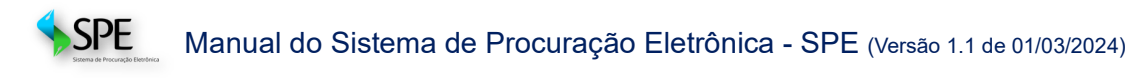

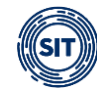

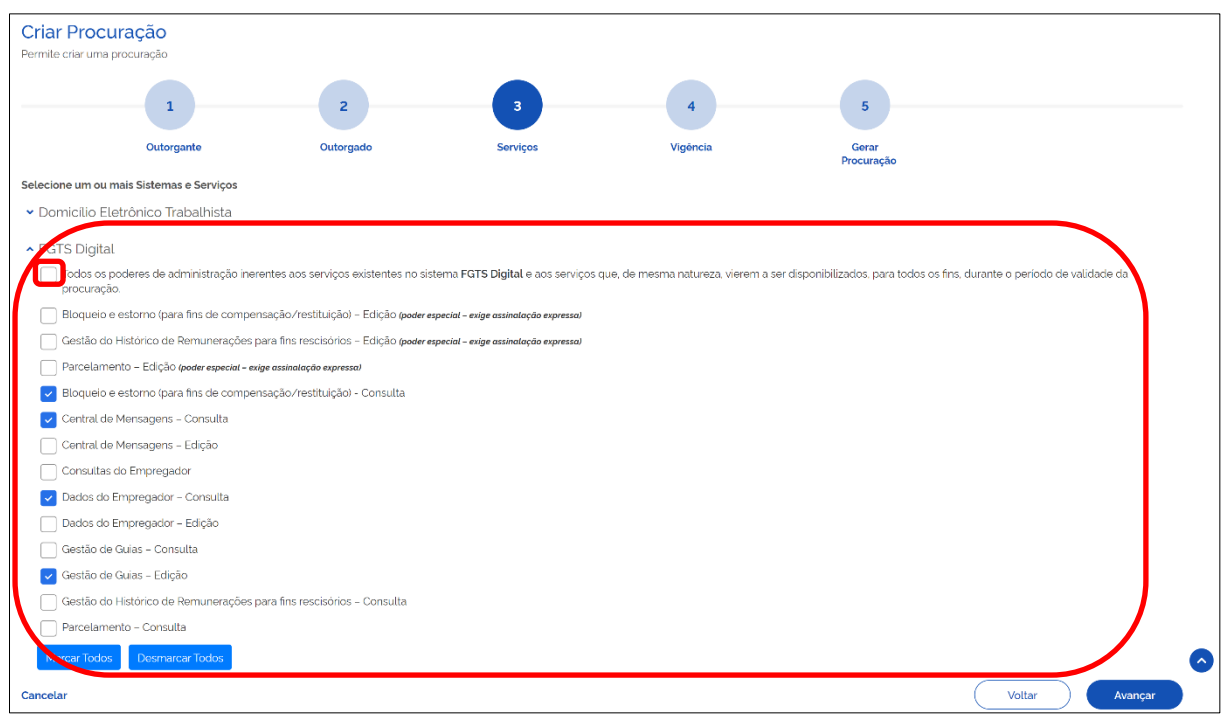

O outorgante pode delegar, com apenas um clique, todos os serviços existentes no ambiente FGTS Digital ou DET, inclusive aqueles que vierem a ser disponibilizados em implementações futuras, dentro do período da vigência do instrumento procuratório. Para isso, basta selecionar a primeira opção da lista.

No sistema FGTS Digital, certos serviços necessitam de autorizações especiais e não são selecionados automaticamente, portanto, o usuário deve indicar expressamente estas opções.

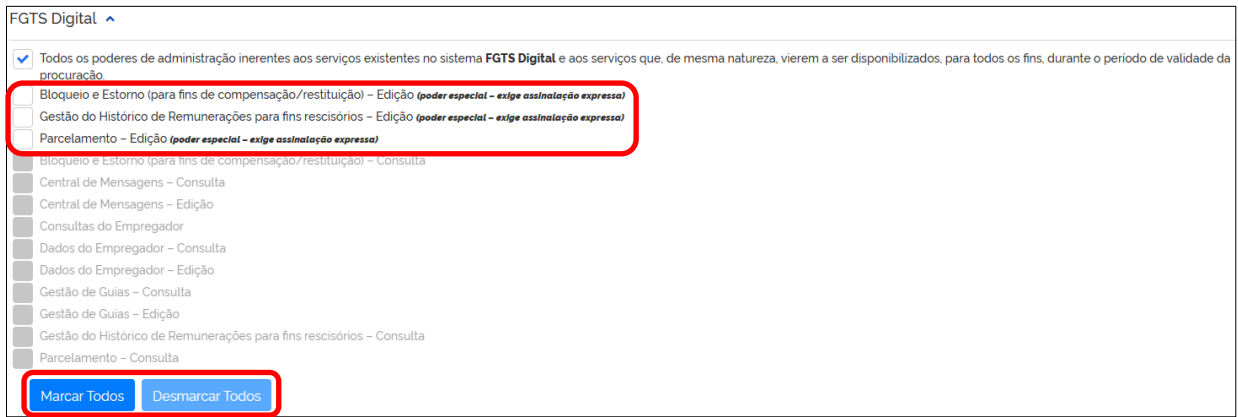

O outorgante pode escolher serviços específicos que serão delegados ao utilizar o botão **<Marcar Todos>** para selecionar todos os serviços disponíveis no ambiente FGTS Digital, **inclusive aqueles que requerem poderes especiais de acesso**.

A opção **<Desmarcar Todos>** pode ser utilizada para limpar a seleção dos serviços com apenas um clique.

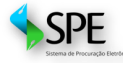

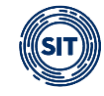

Ao clicar em **<Avançar>**, a próxima etapa será iniciada.

A relação de serviços apresentada nas telas são exemplificativas e podem sofrer alterações na medida em que o Sistema **FGTS Digital ou DET** evoluem, podendo haver a disponibilização de novas funcionalidades.

## <span id="page-12-0"></span>**2.4 Vigência**

Neste estágio, o usuário terá que definir a vigência da procuração no campo indicado abaixo. Caso a vigência não seja fixada, o sistema considerará o período de 5 anos, vigência máxima permitida.

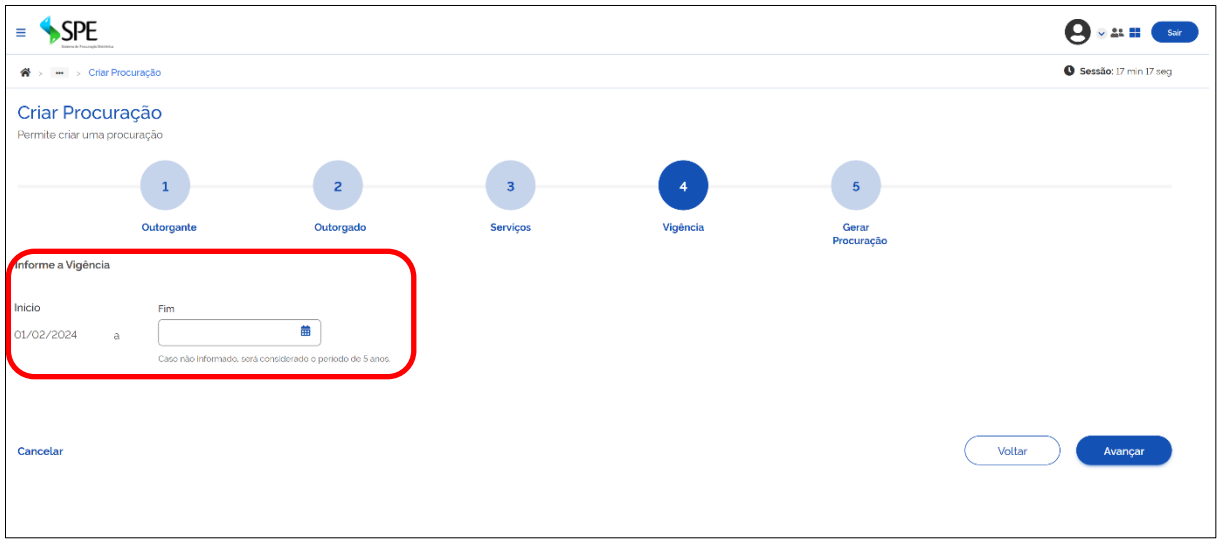

Ao clicar em **<Avançar>**, a última fase de geração da procuração será iniciada.

## <span id="page-12-1"></span>**2.5 Gerar Procuração**

Por fim, o empregador poderá salvar a procuração para posterior assinatura **<Salvar Rascunho>** ou gerá-la **<Assinar>**, conforme tópicos a seguir:

### **Salvar rascunho da procuração**

Caso o usuário outorgante opte por assinar a procuração posteriormente, deverá acionar o ícone <**Salvar Rascunho>**, ocasião em que será reconduzido à tela inicial. O sistema apresentará a mensagem de sucesso na operação e a procuração criada aparecerá na Situação **<Pendente de Assinatura>**.

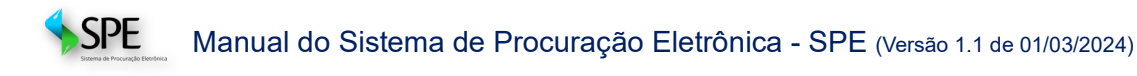

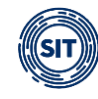

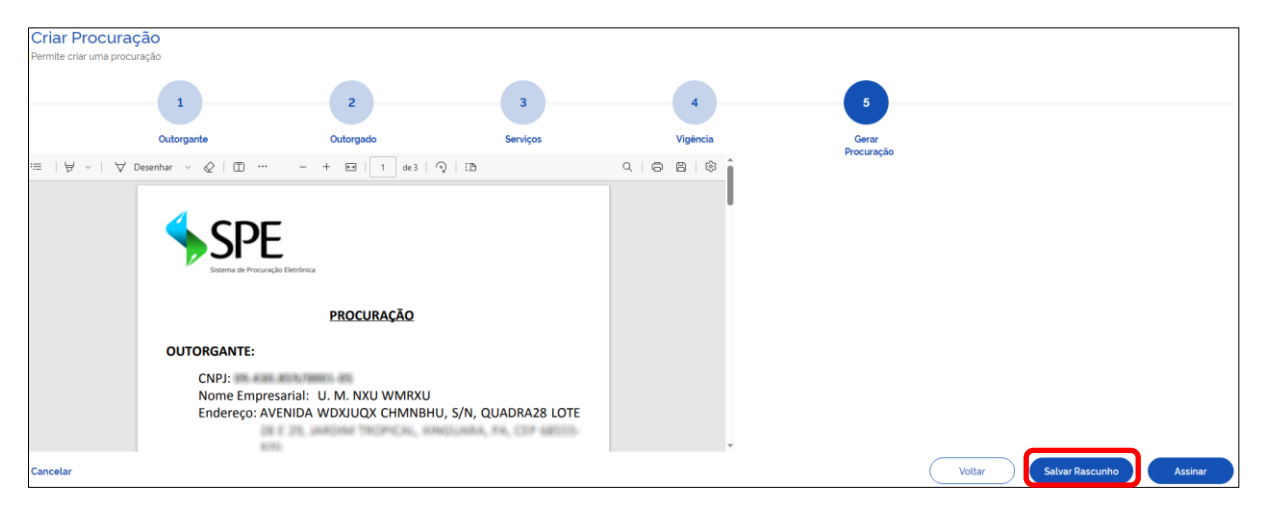

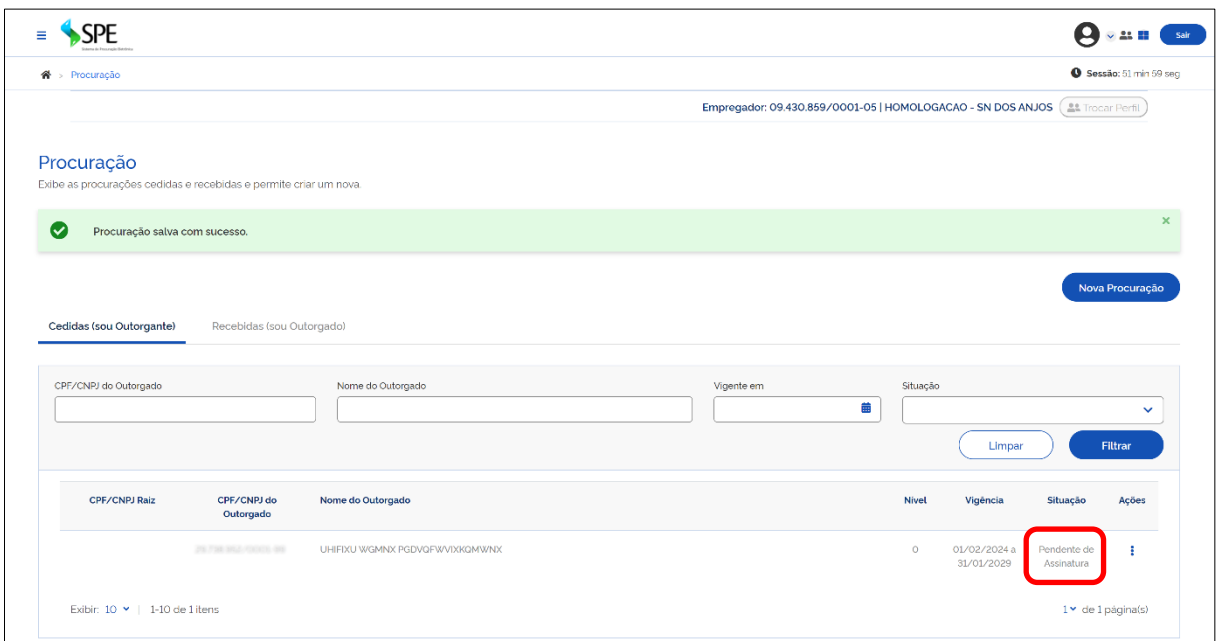

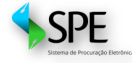

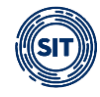

## <span id="page-14-0"></span>**3 Assinar Procuração**

No último passo do processo de criação de um instrumento procuratório utilizando o SPE, além de ser possível salvar o rascunho do documento, o usuário poderá optar pela opção de assinatura, por meio do botão **<Assinar>**.

Este procedimento de assinatura é o mesmo para criação, alteração e aditamento de procurações e substabelecimentos.

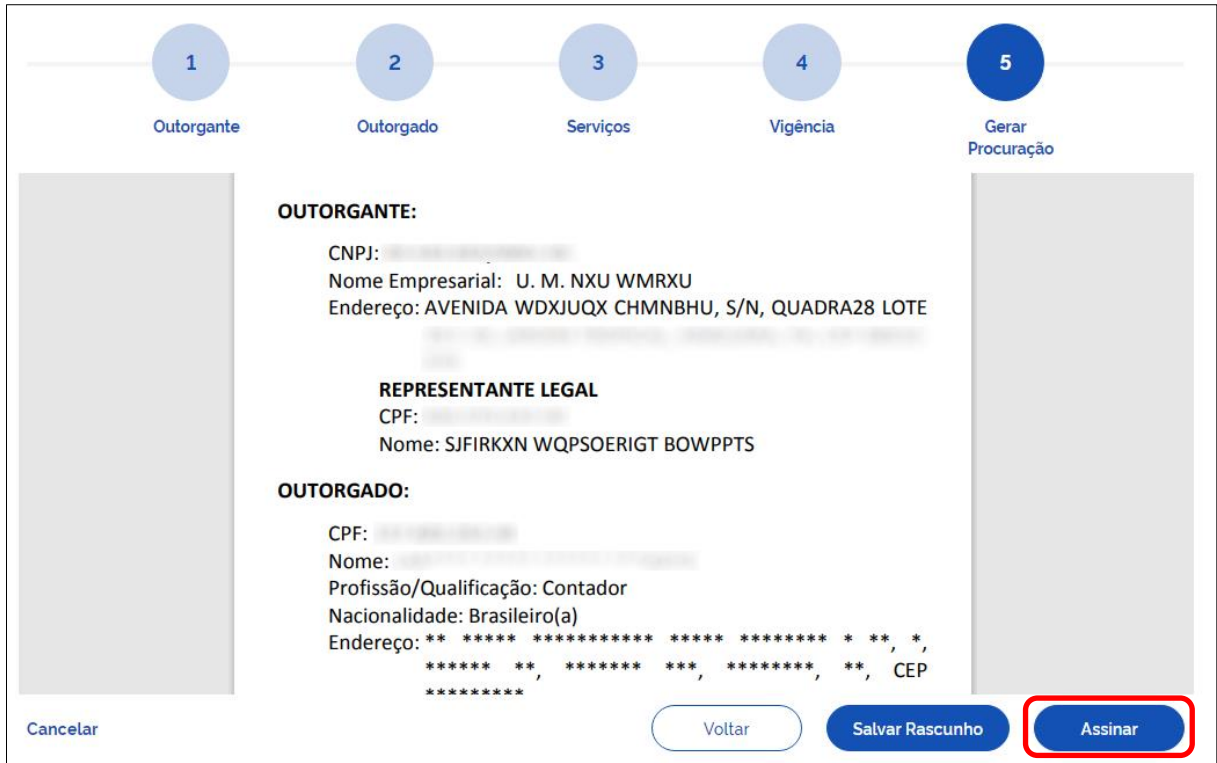

Duas são as maneiras de assinar os documentos no âmbito do **SPE**, conforme diagrama abaixo:

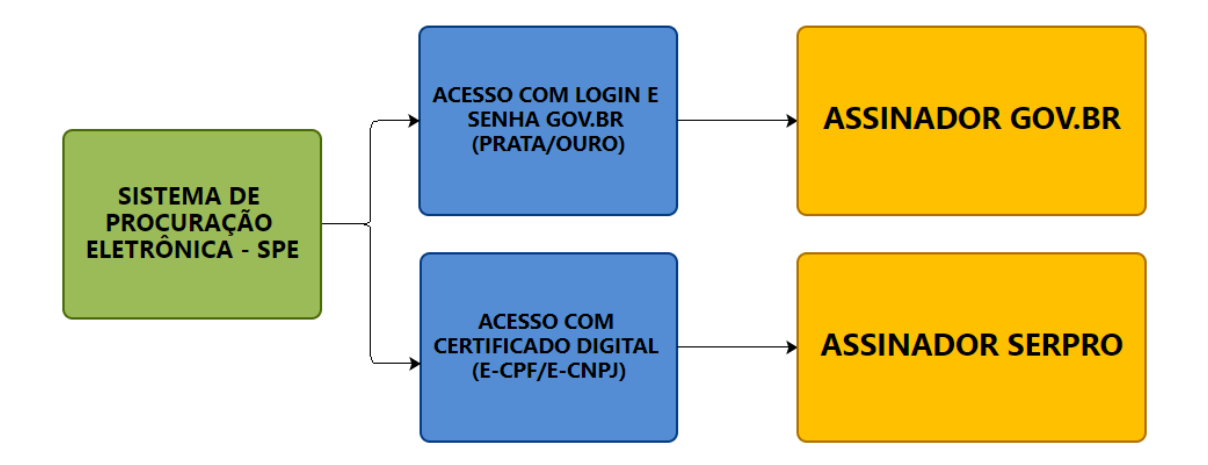

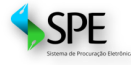

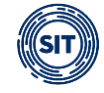

## <span id="page-15-0"></span>**3.1 Assinatura com Assinador Serpro**

Se o usuário acessou o sistema utilizando o certificado digital, a assinatura de documentos e transações no módulo de Procurações será feita necessariamente por meio do aplicativo **<Assinador Serpro>**, que deverá estar previamente instalado no computador do usuário.

No momento da assinatura de um documento, caso o usuário não tenha o Assinador Serpro instalado no computador, o sistema o informará e indicará o caminho para *download* do instalador. Este aplicativo de assinatura é disponibilizado gratuitamente pelo Serpro usando o link abaixo:

<https://www.serpro.gov.br/links-fixos-superiores/assinador-digital/assinador-serpro>

No procedimento de assinatura utilizando o Assinador Serpro, o sistema apresentará uma tela com os certificados digitais instalados no computador para que o usuário selecione aquele que será utilizado para assinar.

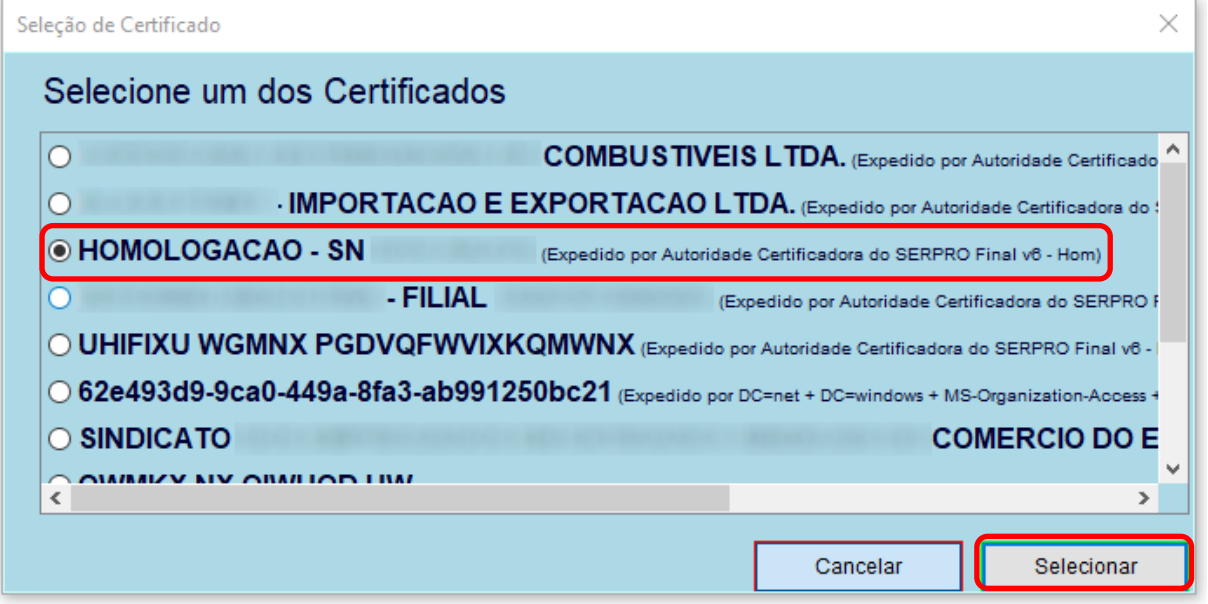

Após selecionar o certificado desejado, o usuário deve utilizar o botão **<Selecionar>** para concluir a assinatura do documento.

## <span id="page-15-1"></span>**3.2 Assinatura com GOV.BR**

Caso o usuário tenha feito login no SPE utilizando login e senha, o procedimento de assinatura será necessariamente por meio do **GOV.BR**. Para assinar a procuração, o usuário deverá clicar no botão **<Assinar>** e uma tela do **<Portal de assinatura>** será exibida:

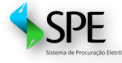

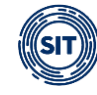

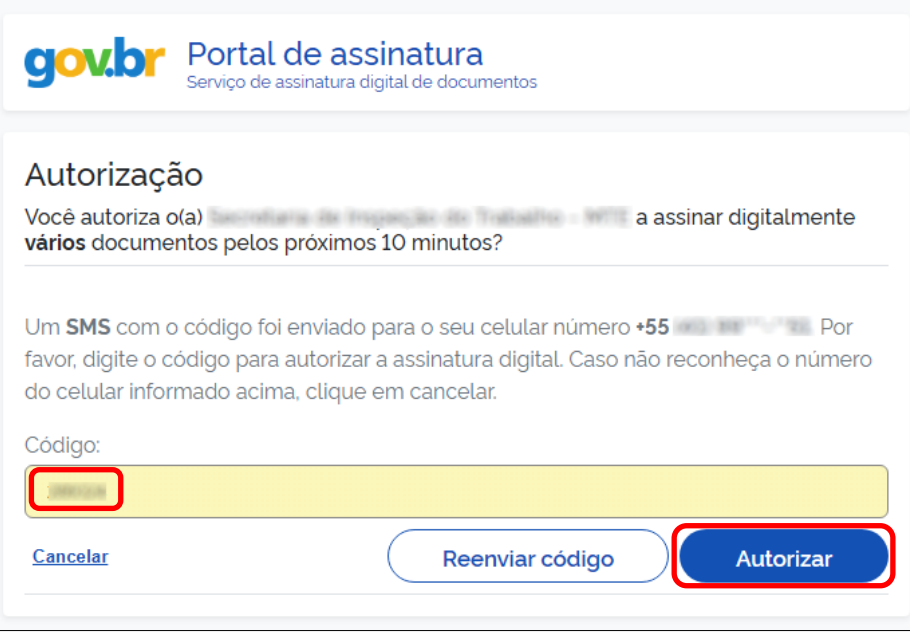

Após inserir o código enviado ao celular cadastrado pelo outorgante no Portal GOV.BR, o sistema fará o *download* do instrumento procuratório em um arquivo no formato PDF, retornando para a tela inicial, onde será apresentada mensagem de sucesso da operação e a procuração constará como **<Ativa>**.

A mensagem com o código será enviada por mensagem SMS ou por notificação diretamente no APP gov.br, se o aplicativo estiver instalado no celular do outorgante.

### <span id="page-16-0"></span>**3.2.1 Problemas com o cadastro GOV.BR**

Caso o empregador não se lembre de qual número de celular foi informado no seu cadastro do GOV.BR, basta entrar no endereço [https://acesso.gov.br/,](https://acesso.gov.br/) realizar o login utilizando usuário e senha (nível prata ou ouro) ou certificado digital, para editar os dados pessoais do responsável legal cadastrado no certificado.

Após login, deverá clicar na opção **<DADOS PESSOAIS>**:

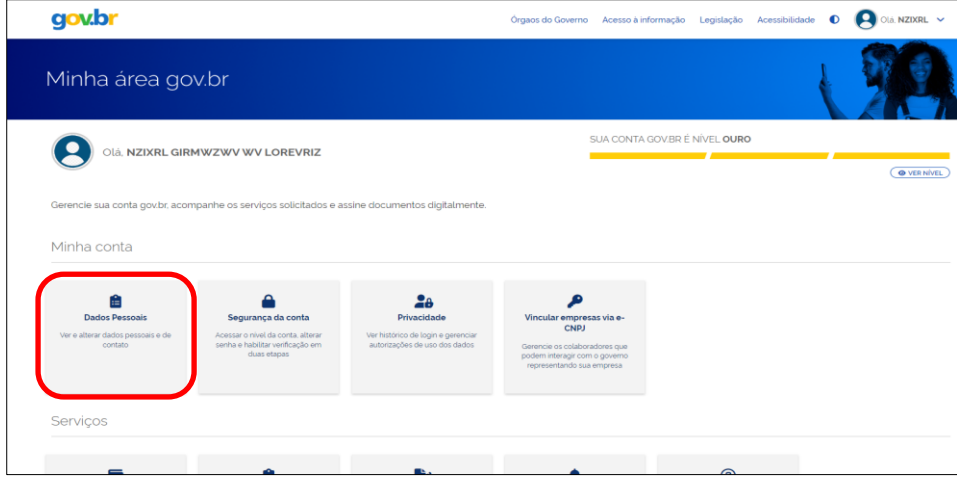

Em seguida, basta clicar no ícone de edição ao lado do campo do telefone:

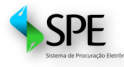

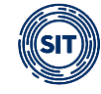

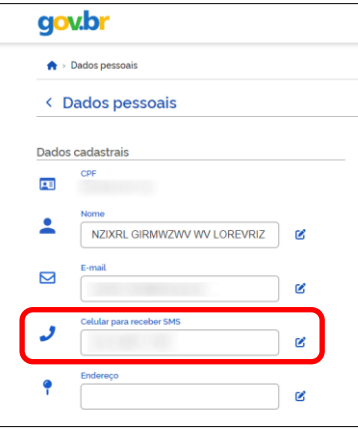

E, clicar em **<Atualizar telefone>** para informar o novo número:

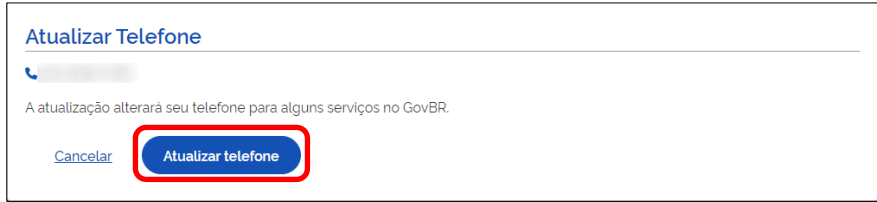

O usuário, então, poderá voltar à funcionalidade que exige a assinatura do documento e tentar novamente.

A procuração ou substabelecimento passa a constar da relação de documentos com a situação **<Ativa>**, conforme ilustrado abaixo:

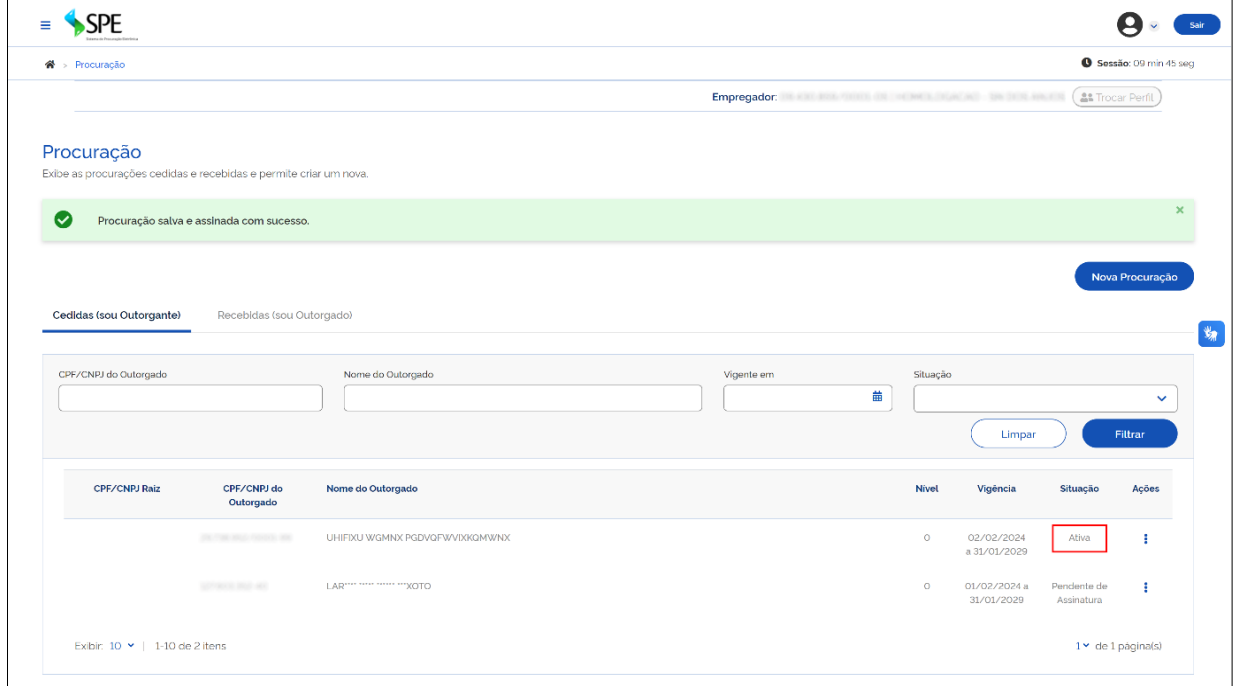

A partir daí, o documento será gerado, conforme modelo apresentado abaixo:

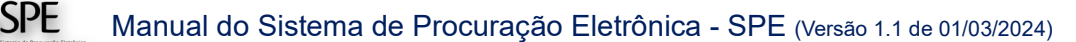

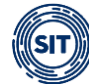

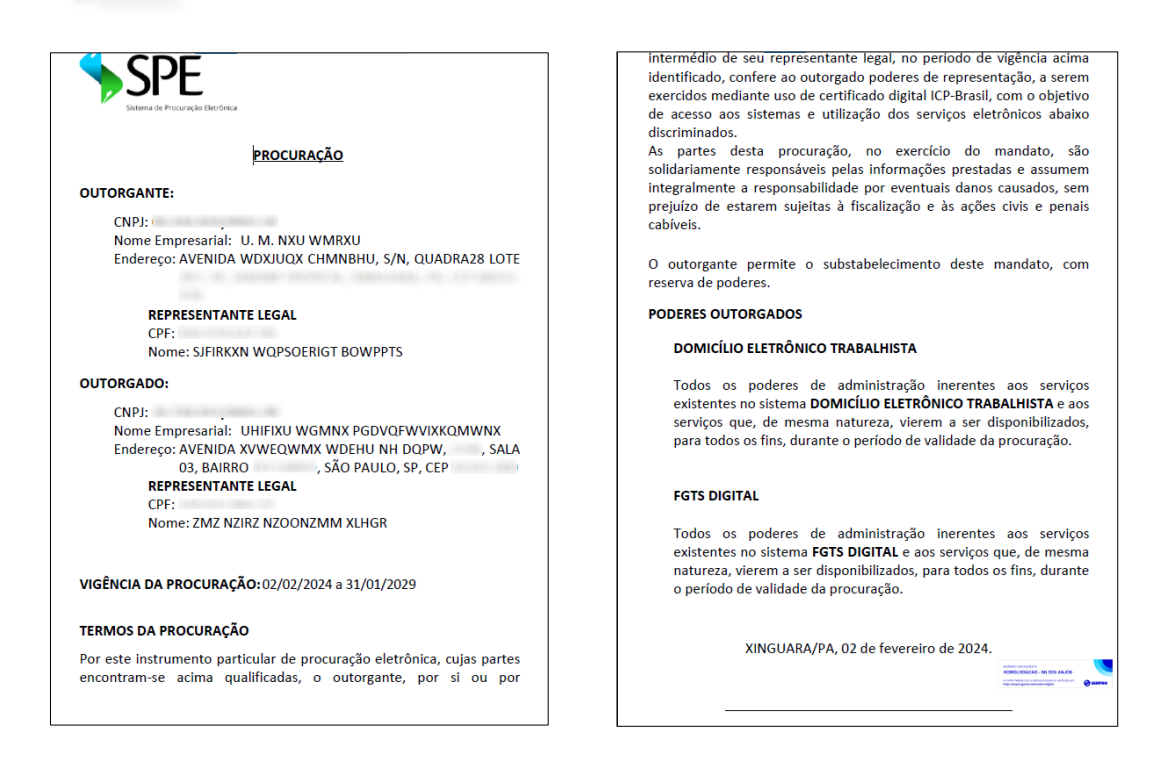

## <span id="page-18-0"></span>**4 Procurações Cedidas/Recebidas**

A tela inicial do sistema exibe dois tipos de procurações: **<Cedidas (sou Outorgante)>**, quando se é outorgante (titular do direito, procurador ou 1º substabelecido), e **<Recebidas (sou Outorgado)>**, quando se é o outorgado (procurador, 1º e 2º substabelecido).

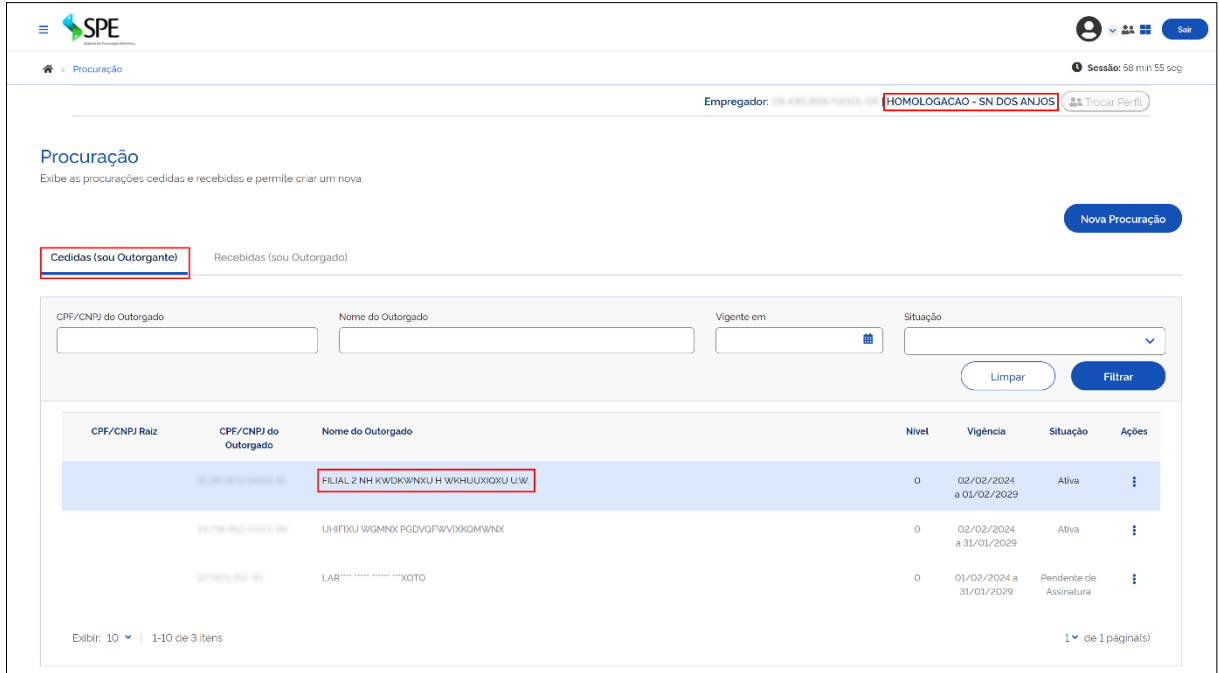

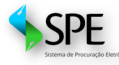

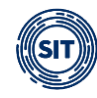

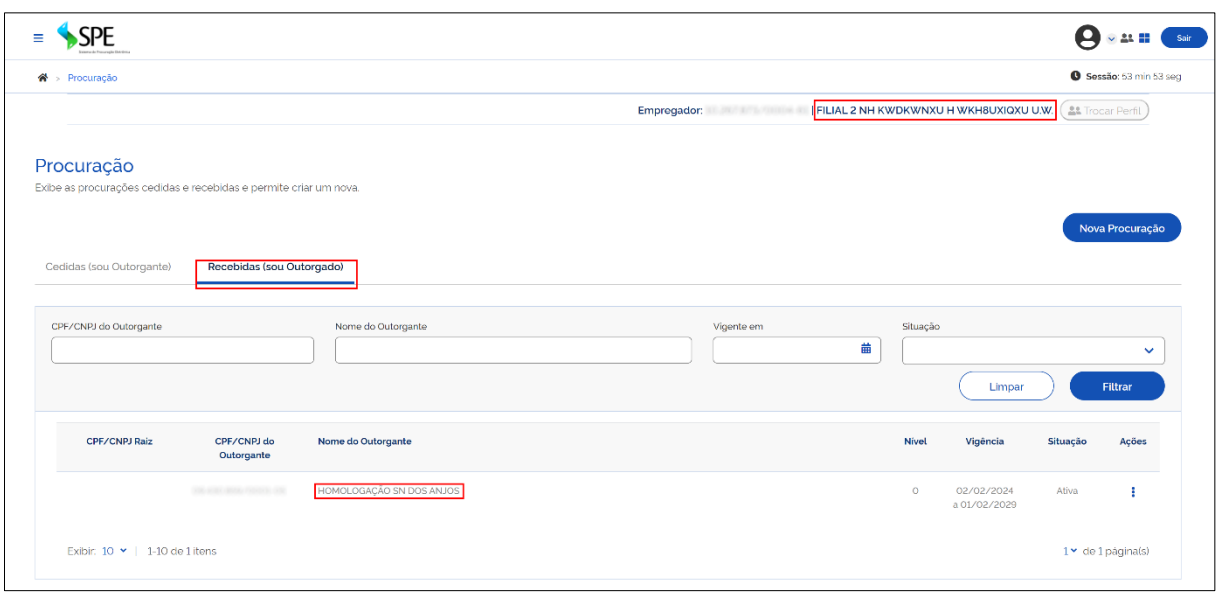

## <span id="page-19-0"></span>**4.1 Procurações Cedidas (sou Outorgante)**

Nesta aba, o usuário poderá visualizar e filtrar as procurações concedidas, assim como identificar algumas informações sobre esses documentos e realizar ações, conforme detalhado a seguir:

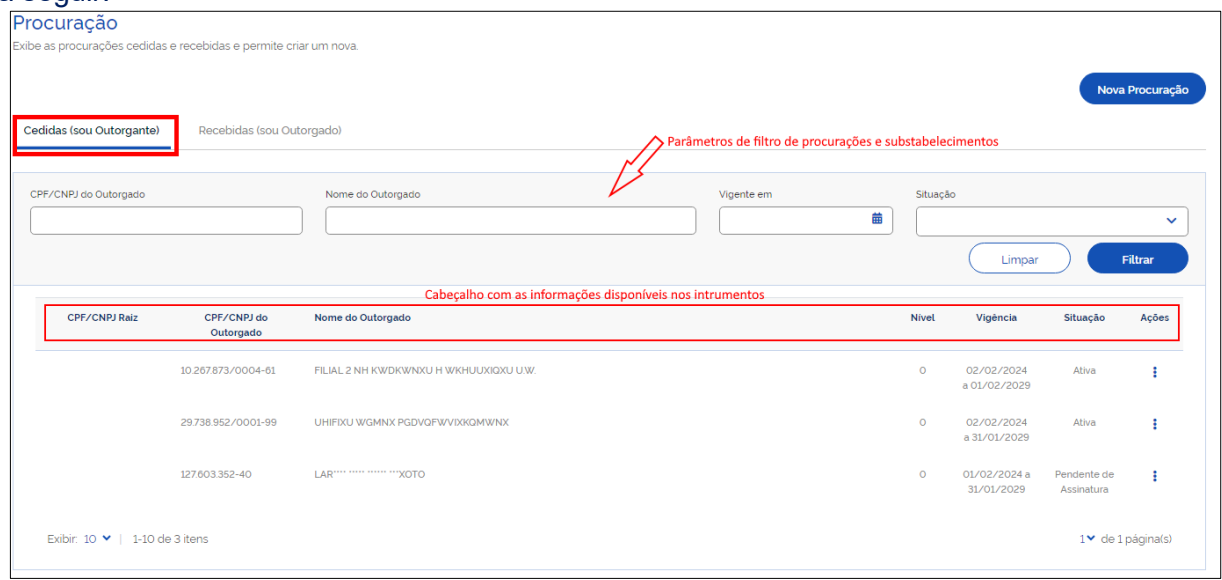

### **Filtros de Procurações e Substabelecimentos**

Os campos de filtro servem para estabelecer os parâmetros de pesquisa desejados pelo usuário para localizar o documento desejado.

- **CPF/CNPJ do Outorgado:** filtra as procurações e substabelecimentos pelo CPF ou CNPJ indicado**.**
- **Nome do Outorgado:** filtra as procurações e substabelecimentos pelo nome indicado.
- **Vigente em:** filtra as procurações e substabelecimentos pela data da vigência.

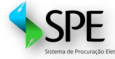

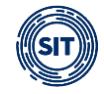

- **Situação:** filtra as procurações e substabelecimentos pela situação em que se encontra, quais sejam:
	- o **Ativa;**
	- o **Expirada;**
	- o **Pendente de Assinatura;**
	- o **Renunciada;**
	- o **Revogada.**

### **Detalhamento das informações sobre as procurações e substabelecimentos:**

- **CPF/CNPJ Raiz:** CPF ou CNPJ do titular do direito.
- **CPF/CNPJ do Outorgado:** CPF ou CNPJ do procurador ou substabelecido.
- **Nome do Outorgado:** Nome do procurador ou substabelecido.
- **Nível:**
	- **Nível 0**: Procurador primeiro a quem o empregador passou os poderes;
	- **Nível 1**: 1º Substabelecido recebeu o primeiro substabelecimento feito pelo procurador;
	- **Nível 2**: 2º Substabelecido recebeu o segundo substabelecimento feito pelo 1° substabelecido.
- **Vigência:** Vigência da procuração definida pelo titular do direito, procurador ou 1º substabelecido.
- **Situação:**
	- **Ativa:** procuração assinada e dentro do período de vigência;
	- **Expirada:** procuração assinada, mas perdeu a validade;
	- **Pendente de Assinatura:** procuração salva como rascunho;
	- **Renunciada:** procuração renunciada pela parte outorgada;
	- **Revogada:** procuração assinada, mas tornada sem efeito pelo outorgante. Ao posicionar o cursor do "mouse" sobre essa palavra, será exibida a data da revogação.
- **Ações:** maiores detalhes no item Ações disponíveis para procurações cedidas (Item 5.1.1):
	- **Situação Ativa**: Visualizar, Aditar (Aditar Substabelecimento), Revogar e Download Procuração.
	- **Situação Pendente de assinatura**: Visualizar, Alterar, Excluir e Assinar Digitalmente.
	- **Situação Expirada, Renunciada ou Revogada**: Visualizar.

## <span id="page-20-0"></span>**4.1.1 Procuração cedida, na Situação Ativa**

As procurações **Ativas** são aquelas devidamente assinadas e que estão dentro do período de vigência.

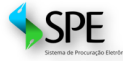

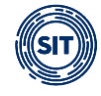

Na tela inicial (relação de procurações), caso existam procurações na situação **<Ativa>**, ao clicar no ícone da coluna **<Ações>**, serão apresentadas as opções disponíveis para essas procurações, conforme abaixo:

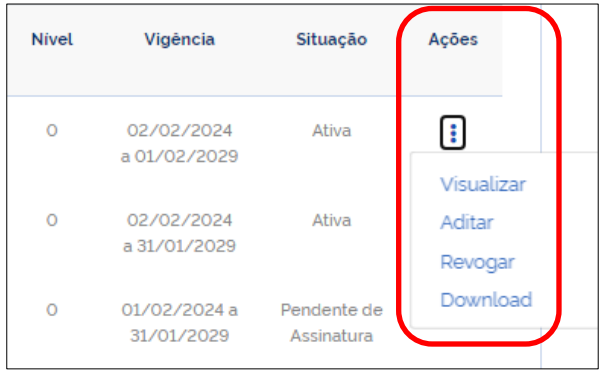

## <span id="page-21-0"></span>**4.1.1.1 Visualizar**

Permite visualizar as informações da procuração ou do substabelecimento, conforme o caso. A tela possui abas contendo os dados referentes ao **<Outorgante>** (titular do direito, procurador ou 1º substabelecido), **<Outorgado>** (procurador, 1º ou 2º substabelecido), **<Serviços>** e **<Vigência>.**

Na aba **<Outorgado>** será exibida a informação acerca da permissão para substabelecer.

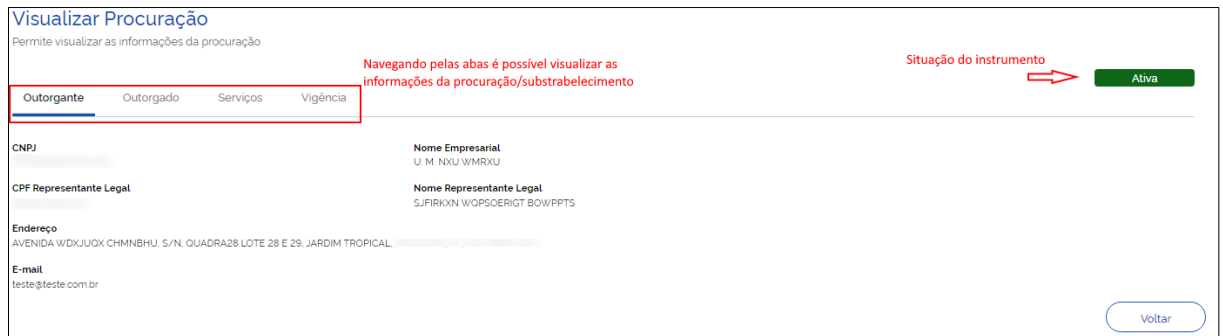

### <span id="page-21-1"></span>**4.1.1.2 Aditar Procuração ou Substabelecimento**

Os outorgantes (titular do direito, procurador e 1º substabelecido) poderão aditar as procurações ou os substabelecimentos concedidos, **desde que para adicionar serviços ou prorrogar prazo de vigência**.

Portanto, **não será possível excluir permissão de substabelecimento, diminuir prazo de vigência, nem retirar serviços já autorizados**. Caso o outorgante queira reduzir os poderes concedidos ou diminuir o prazo de vigência terá de revogar a procuração existente e elaborar uma nova.

O usuário deverá seguir as etapas, adicionando os **Serviços** necessários, prorrogando a **Vigência** da procuração, se for o caso e **Gerar Procuração**, conforme a seguir:

#### **Serviços**

Os serviços já autorizados ficarão desabilitados, portanto, somente os novos poderão ser

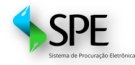

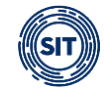

#### selecionados.

É possível aditar o instrumento para incluir serviços do FGTS Digital e do Domicílio Trabalhista.

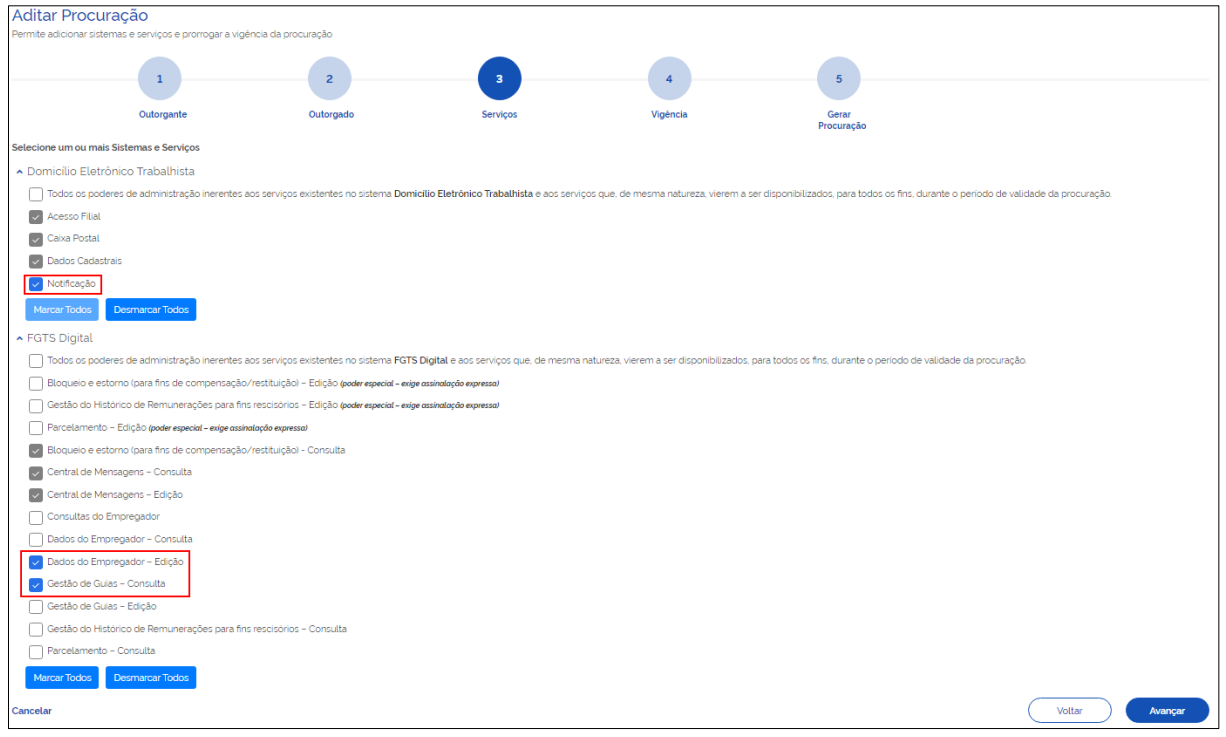

Será possível cancelar a operação ou retornar à tela anterior utilizando as opções abaixo:

**<Cancelar>** - esta opção cancela a operação e retorna para a tela inicial, que mostra a relação de procurações;

**<Voltar>** - ao acionar este botão, o sistema retorna à tela anterior.

A relação de serviços mostrada nas telas são exemplificativas e podem sofrer alterações na medida em que os sistemas FGTS Digital e Domicílio Eletrônico evoluem, podendo haver a disponibilização de novas funcionalidades.

## **Vigência**

No caso de **outorgante titular do direito**, poderá prorrogar o prazo até o limite de 5 anos, se **substabelecente**, será limitado pelo período de vigência que lhe foi concedido. Em qualquer situação, **não será permitida redução de prazo**. A permissão de substabelecimento já concedida não pode ser alterada.

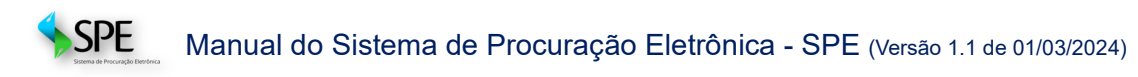

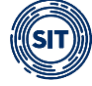

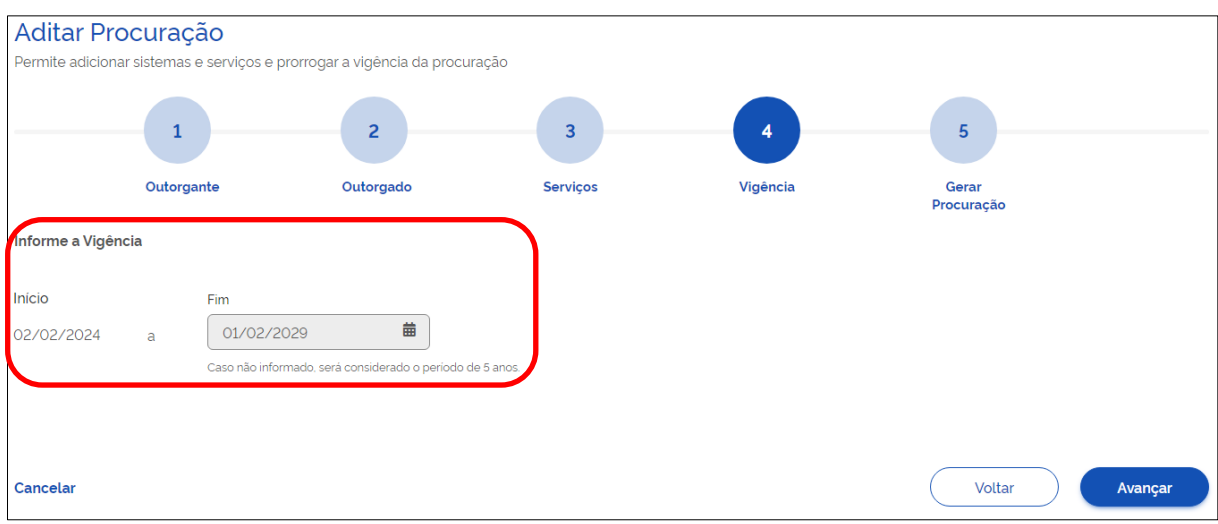

Ao clicar em **<Avançar>**, o sistema passará para a próxima etapa.

## **Gerar Procuração**

Diversamente dos procedimentos de criação de procuração ou substabelecimento, neste caso, não será possível salvar rascunho para posterior assinatura, apenas **<Assinar>**.

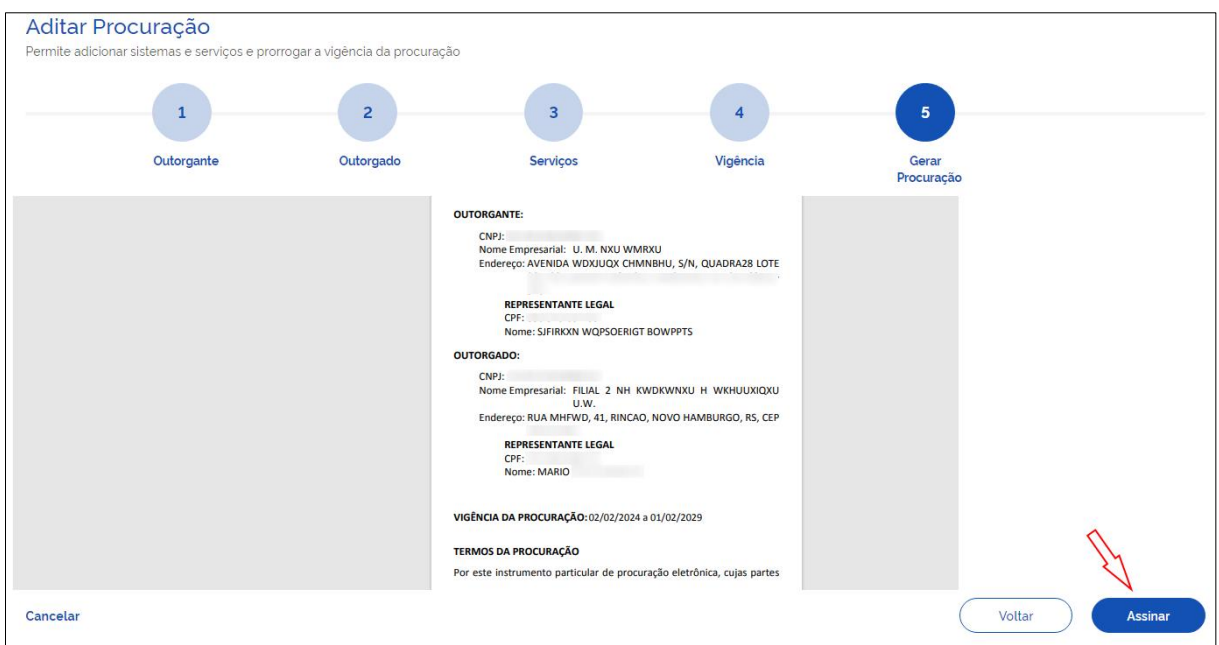

Desta forma, o outorgante deverá, obrigatoriamente, assinar a procuração aditada ou cancelar a operação, não lhe sendo ofertada a possibilidade de salvamento de um rascunho das alterações implementas para futura análise.

O processo de assinatura dos instrumentos está descrito no [item 3](#page-14-0) deste manual.

## <span id="page-23-0"></span>**4.1.1.3 Revogar**

Para tornar sem efeito a procuração (ou substabelecimento) na Situação Ativa, deve clicar no ícone  $\cdot$  escolher a opção **<Revogar>**. Será exibido o alerta de confirmação:

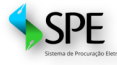

 $SPE$  Manual do Sistema de Procuração Eletrônica - SPE (Versão 1.1 de 01/03/2024)

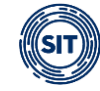

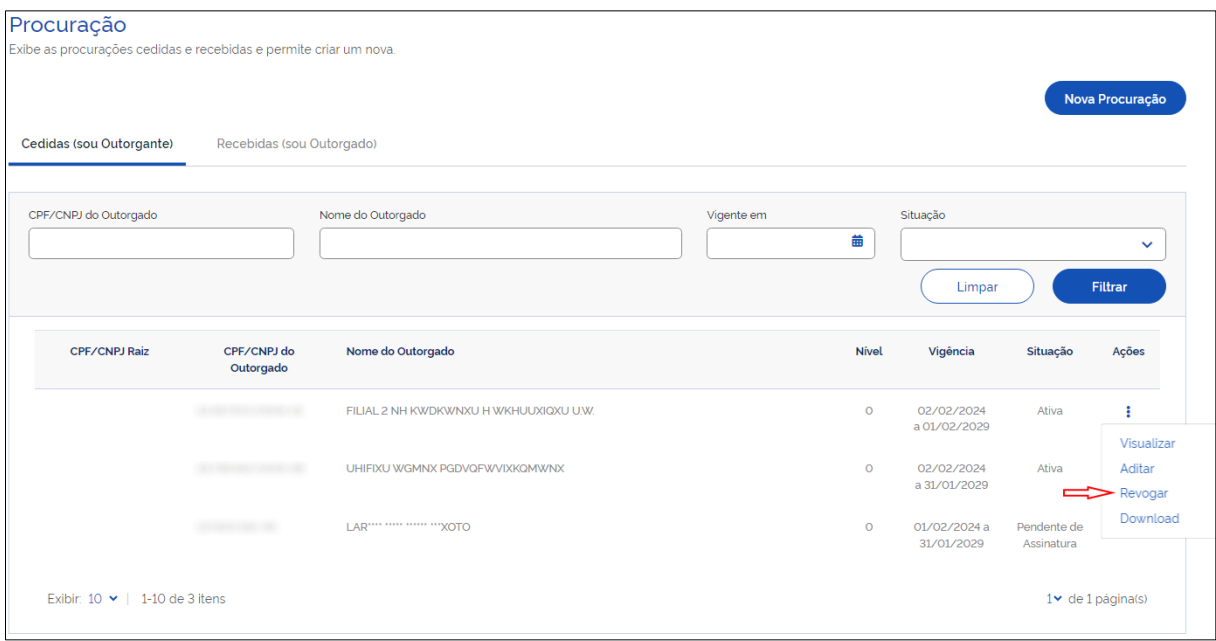

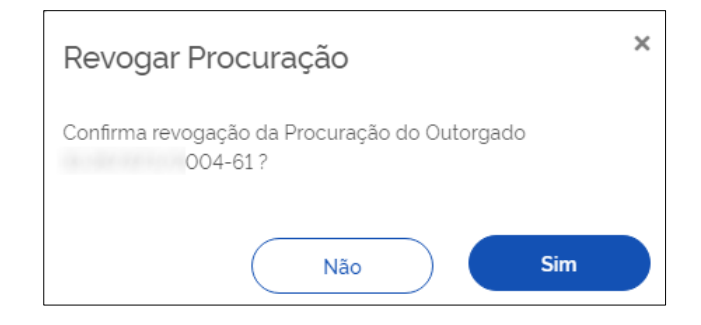

Ao clicar em **<Sim>**, a operação será confirmada e torna-se irreversível. Após a revogação, a única opção disponível ao usuário será **<Visualizar>** os termos da procuração ou do substabelecimento que foi revogado.

Após a confirmação da revogação, o sistema retornará a mensagem a seguir e a **<Situação>**  do instrumento será alterada na tela principal.

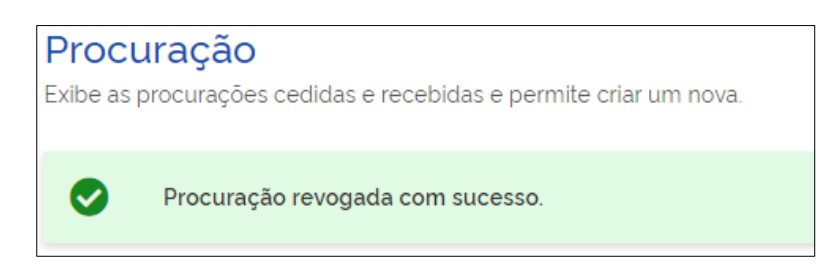

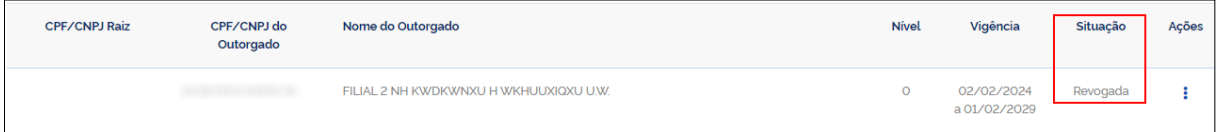

Os substabelecimentos decorrentes da procuração revogada tornar-se-ão, de imediato, sem efeito, mesmo os concedidos pelo 1º substabelecido.

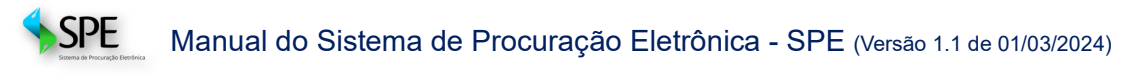

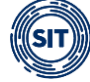

## <span id="page-25-0"></span>**4.1.1.4 Download Procuração**

Essa opção permite baixar o arquivo, em formato PDF, da procuração assinada. O usuário deve utilizar o ícone <sup>:</sup> e escolher a opção **<Download>**.

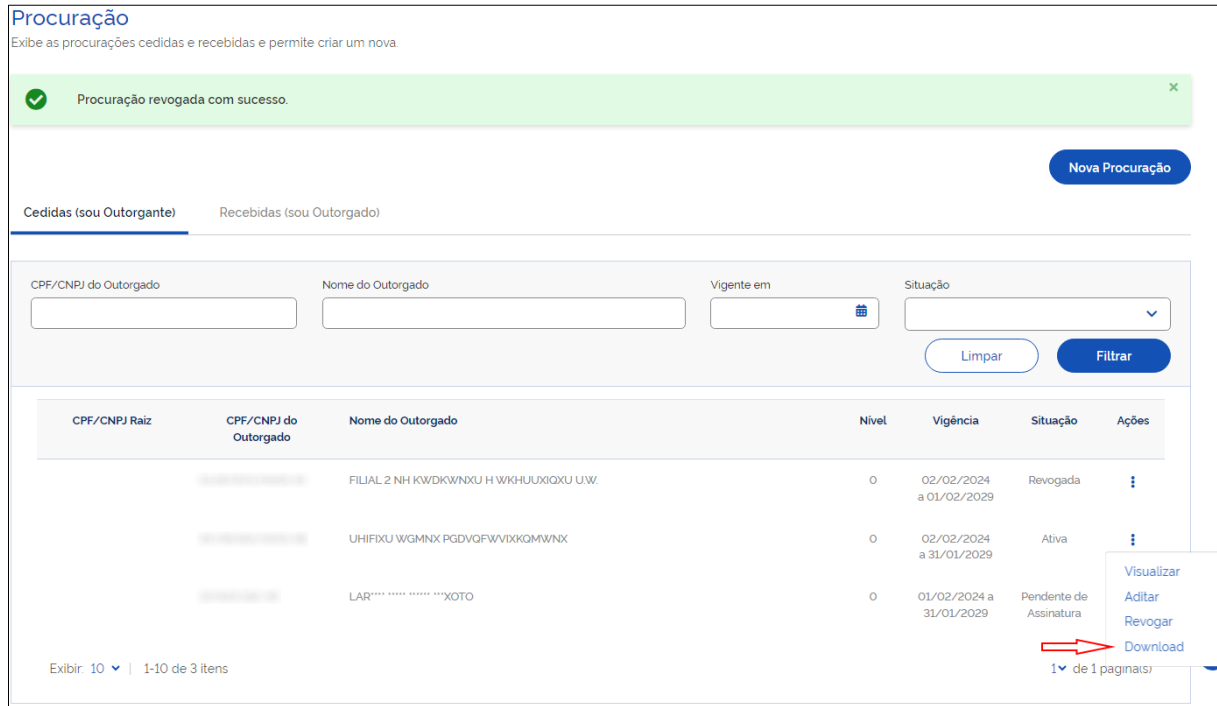

Ao utilizar a opção **<Download>**, o sistema baixará um arquivo em formato PDF no computador do usuário.

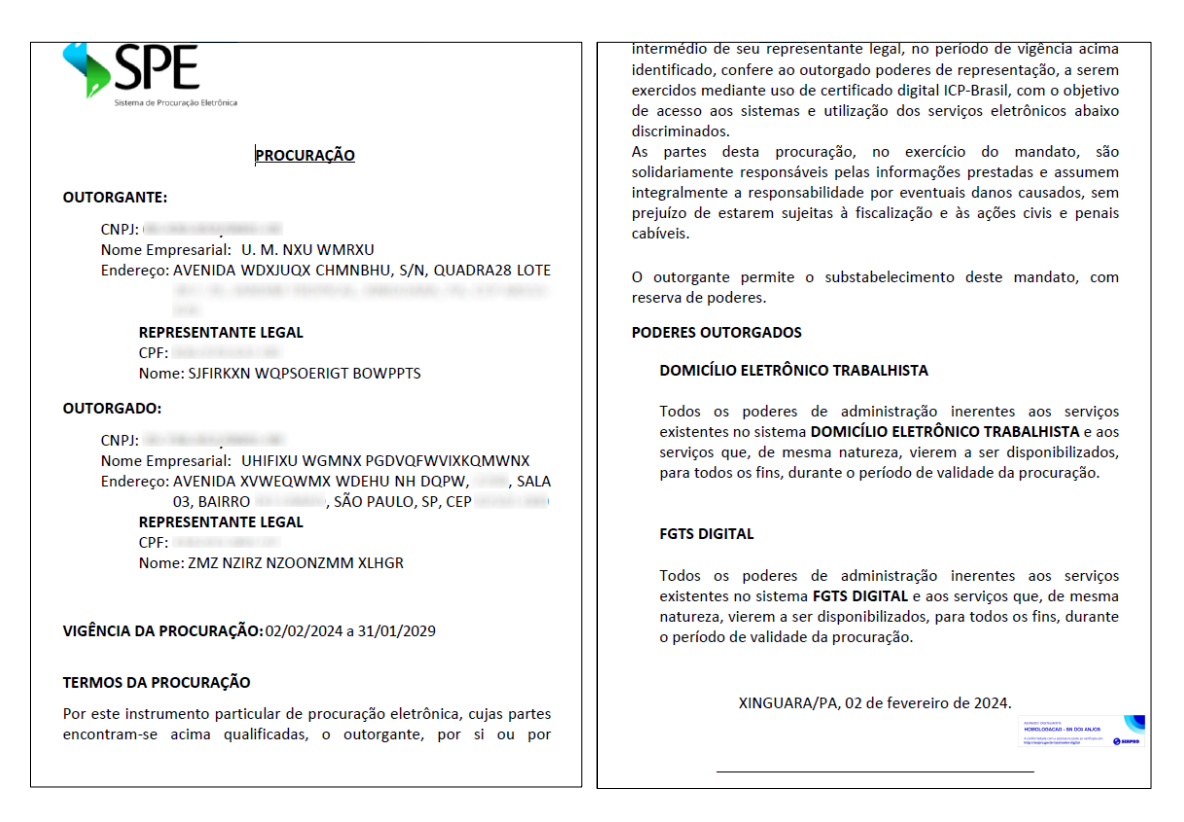

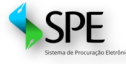

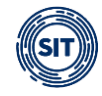

## <span id="page-26-0"></span>**4.1.2 Procuração cedida, na Situação Pendente de Assinatura**

As procurações em situação **<Pendente de Assinatura>** são as que foram salvas como rascunho.

Na tela inicial (relação de procurações), para as procurações **<Pendente de Assinatura>**, ao clicar no ícone , da coluna **Ações**, serão apresentadas as opções disponíveis para essas procurações, conforme abaixo:

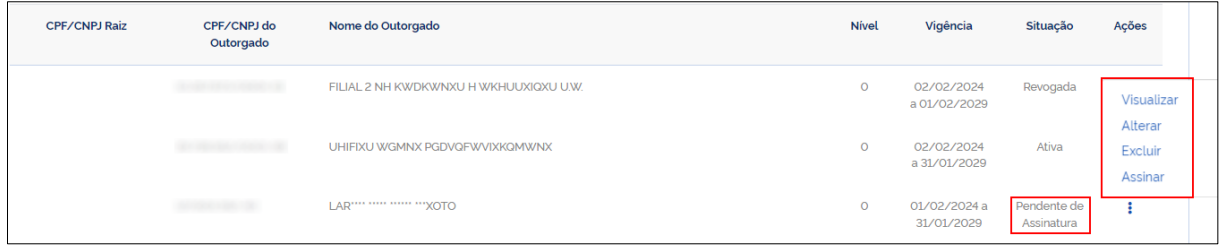

## <span id="page-26-1"></span>**4.1.2.1 Visualizar**

Permite visualizar as informações da procuração ou do substabelecimento, conforme o caso. A tela possui abas contendo os dados referentes ao **<Outorgante>** (titular do direito, procurador ou 1º substabelecido), **<Outorgado>** (procurador, 1º ou 2º substabelecido), **<Serviços>** e **<Vigência>.**

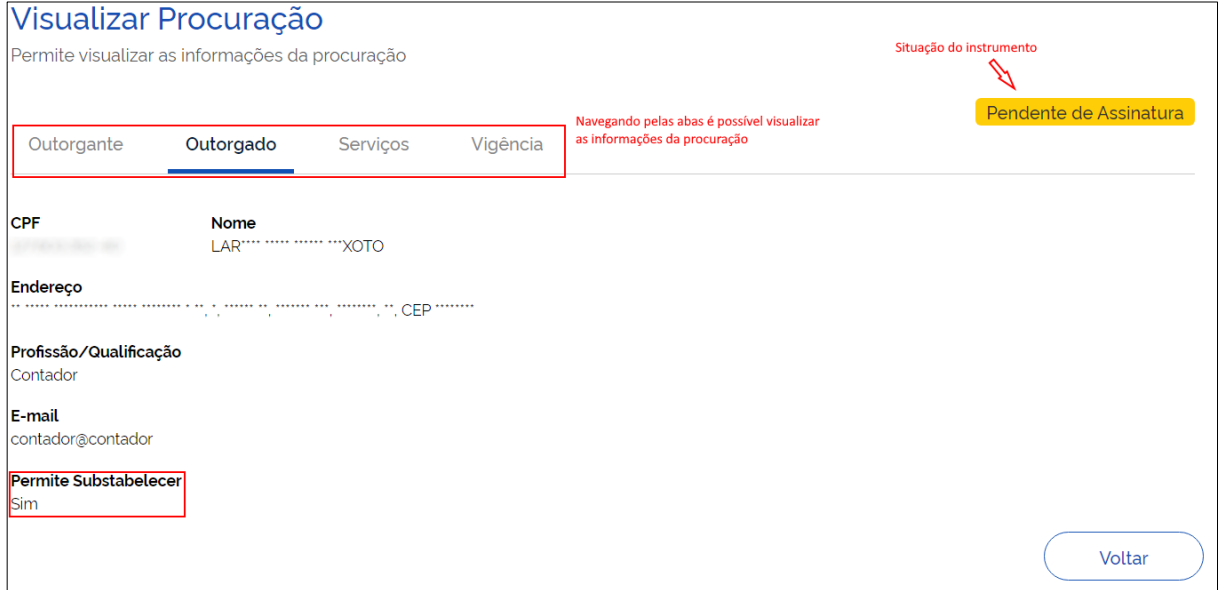

Na aba **<Outorgado>** será exibida a informação acerca da permissão para substabelecer.

### <span id="page-26-2"></span>**4.1.2.2 Alterar**

Os outorgantes (titular do direito, procurador e 1º substabelecido) poderão alterar diversas informações das procurações ou dos substabelecimentos em elaboração. Para isso, o usuário deverá percorrer as etapas **Outorgante**, **Outorgado**, **Serviços**, **Vigência** e **Gerar Procuração**, como explicitado abaixo:

#### **Outorgante**

Nessa etapa, só é possível editar o e-mail do **Outorgante** da procuração (ou do

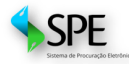

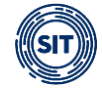

#### substabelecimento).

Para **<Avançar>**, ainda que o e-mail não seja alterado, **será necessário fazer confirmação do endereço já fornecido** no rascunho da procuração ou substabelecimento.

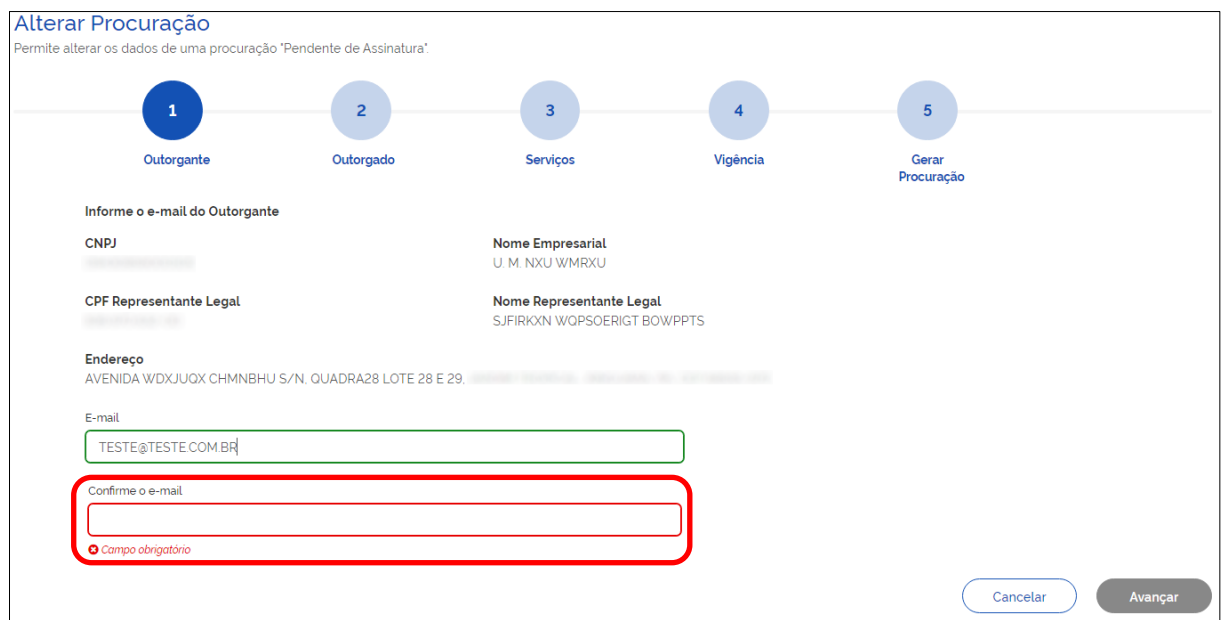

É necessário digitar o e-mail, mesmo que não seja objeto de alteração. Ao clicar em **<Avançar>**, a etapa para alteração ou confirmação dos dados do outorgado será exibida.

#### **Outorgado**

Nesta fase, é possível alterar todos os dados do **<Outorgado>** (procurador ou substabelecidos), inclusive, substituí-lo por outra pessoa física ou jurídica.

Nesta fase do processo é possível fornecer os poderes para que o outorgado possa substabelecer.

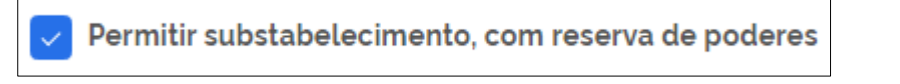

Após a alteração dos dados e confirmação do endereço de e-mail o botão **<Avançar>** será habilitado para seguir com as alterações.

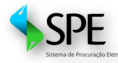

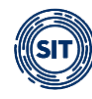

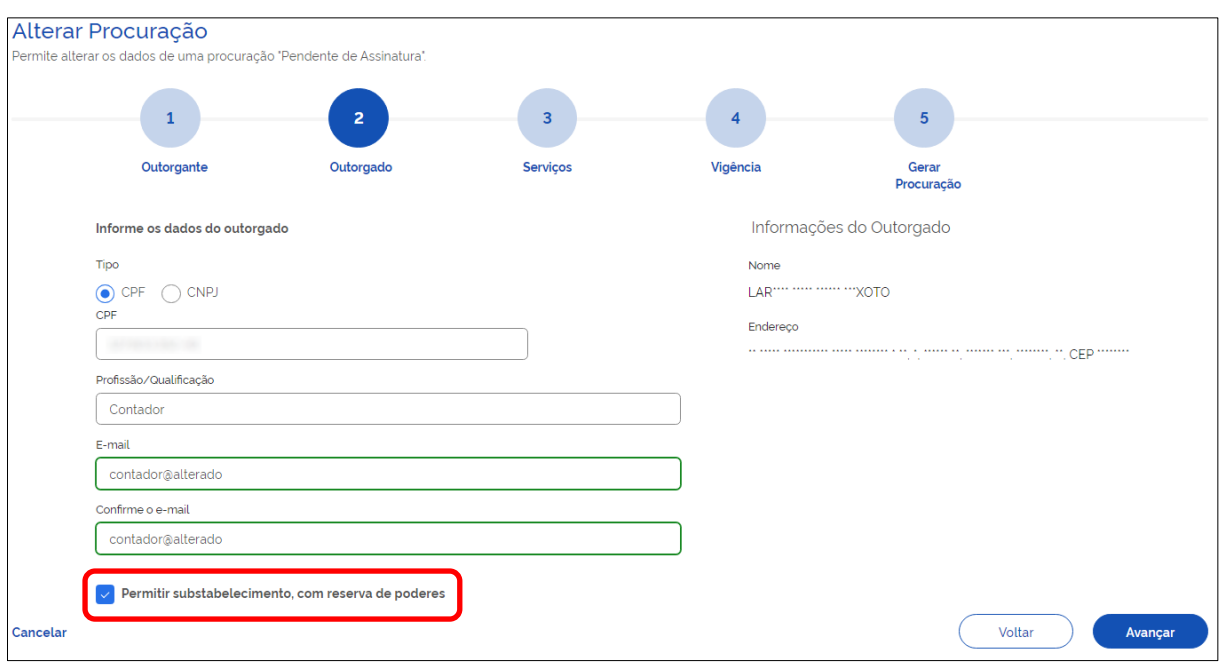

Será possível cancelar a operação ou retornar à tela anterior utilizando as opções abaixo:

**<Cancelar>** - esta opção cancela a operação e retorna para a tela inicial, que mostra a relação de procurações;

**<Voltar>** - ao acionar este botão, o sistema retorna à tela anterior.

Ao clicar em **<Avançar>**, a etapa para alteração nos serviços é iniciada.

#### **Serviços**

Nessa etapa, é possível alterar todas as autorizações de **<Serviços>** anteriormente salvas.

Caso a alteração esteja sendo efetuada em um substabelecimento, os serviços só podem ser alterados no limite do que foi substabelecido.

As opções que já marcadas são aquelas selecionadas na geração do rascunho da procuração ou substabelecimento, podendo o usuário escolher novos ou excluir serviços.

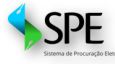

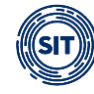

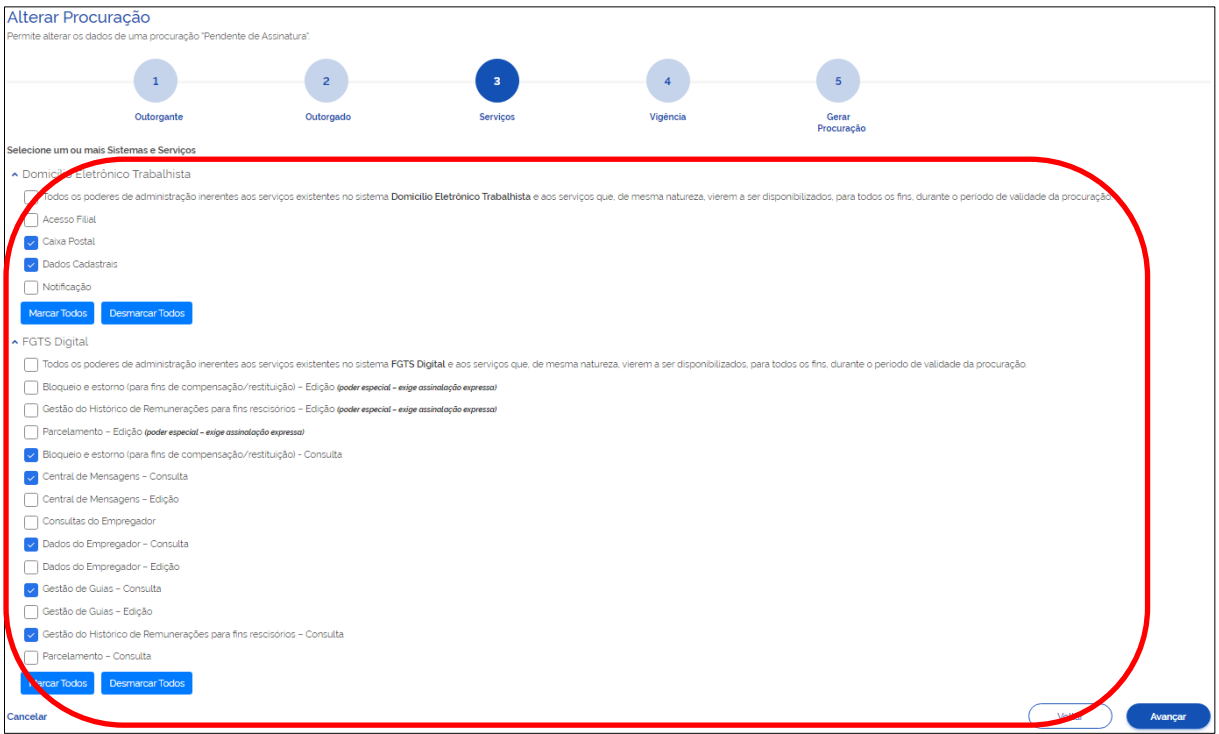

Ao clicar em **<Avançar>**, a etapa para alteração da vigência é iniciada.

A relação de serviços mostrada nas telas são exemplificativas e podem sofrer alterações na medida em que os sistemas FGTS Digital e Domicílio Eletrônico evoluem, podendo haver a disponibilização de novas funcionalidades.

### **Vigência**

No caso de outorgante titular do direito, poderá prorrogar o prazo até o limite de 5 anos, se substabelecente, será limitado pelo período de vigência que lhe foi concedido. A permissão de substabelecimento também poderá ser alterada.

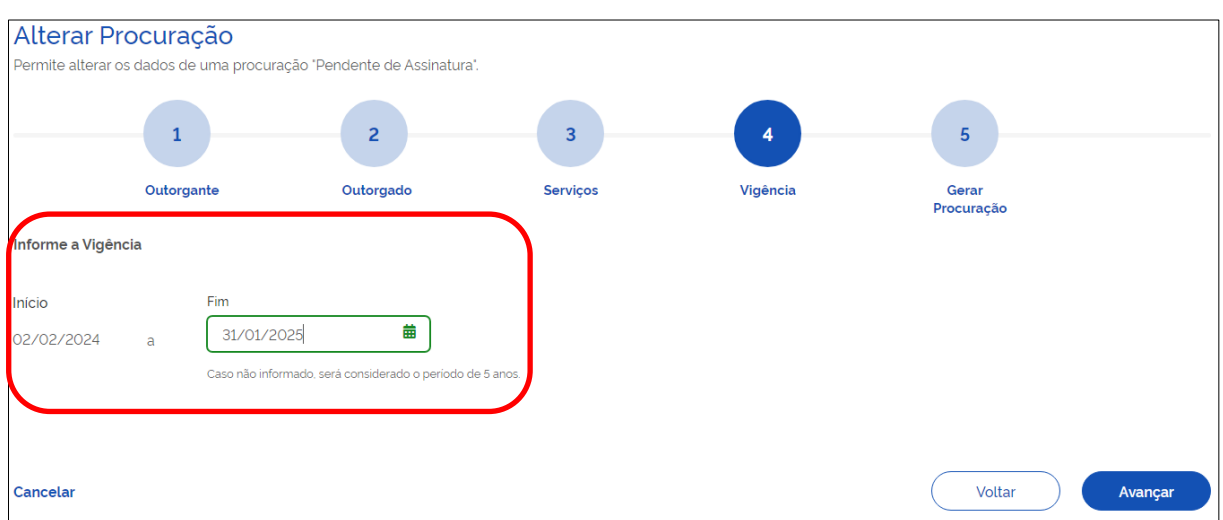

Ao clicar em **<Avançar>**, a etapa de geração do documento é iniciada.

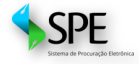

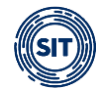

## **Gerar Procuração**

Por fim, o usuário chega à última etapa, oportunidade em que poderá salvar as alterações para posterior assinatura **<Salvar Rascunho>** ou gerá-la em definitivo no botão **<Assinar>**, conforme detalhado a seguir:

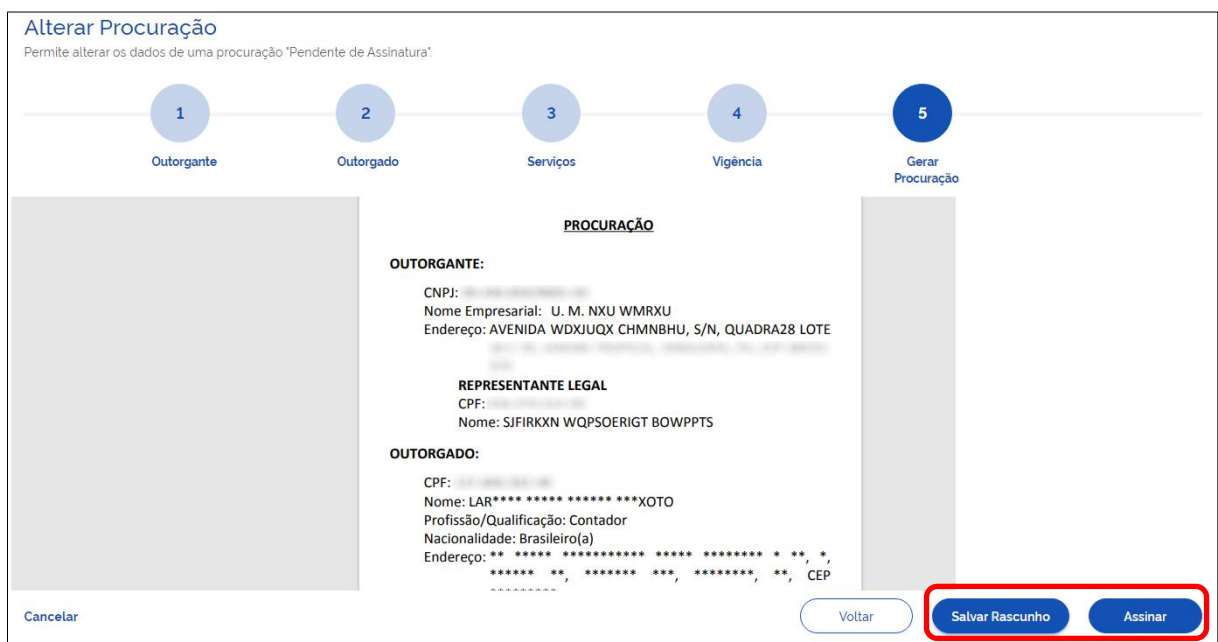

### **Salvar rascunho da procuração**

Caso o usuário opte por apenas salvar as alterações e continuar com a procuração na Situação Pendente de Assinatura, deverá acionar o ícone **<Salvar Rascunho>**, ocasião em que será reconduzido à tela inicial (relação de procurações) e receberá o aviso a seguir:

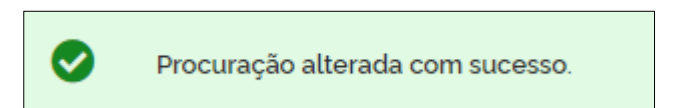

### **Assinar procuração**

Ao acionar o botão **<Assinar>**, o instrumento passa a ter validade jurídica.

Para os detalhes do processo de assinatura, vide [item 3.](#page-14-0)

## <span id="page-30-0"></span>**4.1.2.3 Excluir**

Para excluir uma procuração (ou substabelecimento) na Situação Pendente de Assinatura, o usuário deverá clicar em **Excluir** e, posteriormente, em **Sim**, no alerta que será exibido:

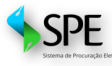

 $\mathsf{SPE} \equiv \mathsf{M}$ anual do Sistema de Procuração Eletrônica - SPE (Versão 1.1 de 01/03/2024)

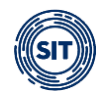

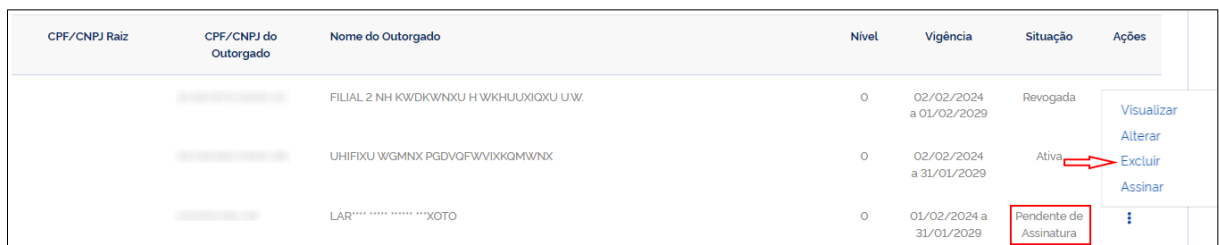

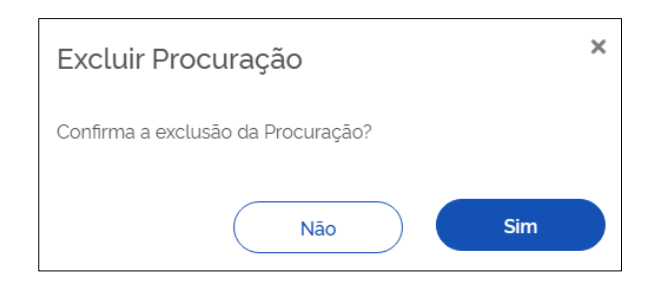

Após a confirmação da exclusão, o sistema retorna a mensagem a seguir:

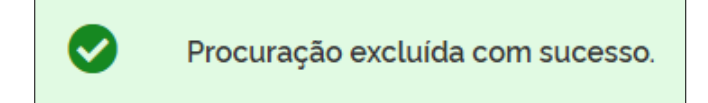

## <span id="page-31-0"></span>**4.1.2.4 Assinar**

No caso de procurações na Situação **<Pendente de Assinatura**>, o usuário poderá clicar no ícone , da coluna **Ações**, escolher a opção **<Assinar>.**

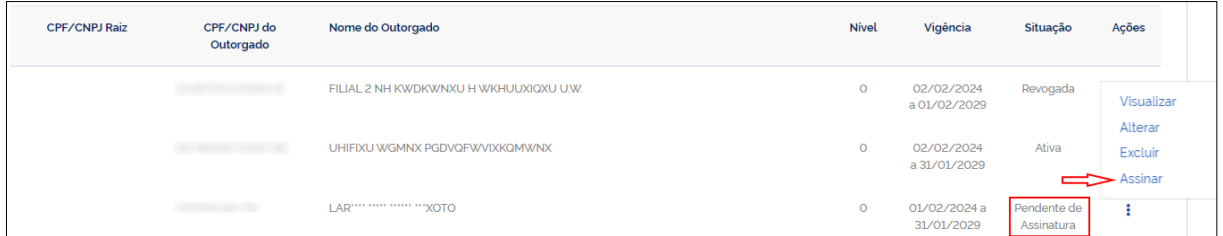

O documento será exibido na tela para conferência dos dados das partes, bem como dos poderes que estão sendo concedidos. O usuário deverá utilizar as barras de rolagem lateral para acessar o final da página e clicar em **<Assinar>.**

Para detalhes do processo de assinatura dos instrumentos vide [item 3.](#page-14-0)

### <span id="page-31-1"></span>**4.1.3 Procurações cedidas, nas situações Expirada, Renunciada ou Revogada**

A procuração **Expirada** é aquela que perdeu a validade, a **Renunciada,** a que foi declinada pelo outorgado, e a **Revogada,** a tornada sem efeito pelo próprio outorgante.

Na tela inicial (relação de procurações), caso existam procurações ou substabelecimentos em uma dessas situações, ao clicar no ícone<sup>;</sup> da coluna **Ações**, o sistema apresentará apenas opção de **<Visualizar>** o documento, conforme exemplificado abaixo:

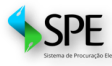

 $SPE$  Manual do Sistema de Procuração Eletrônica - SPE (Versão 1.1 de 01/03/2024)

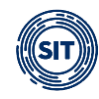

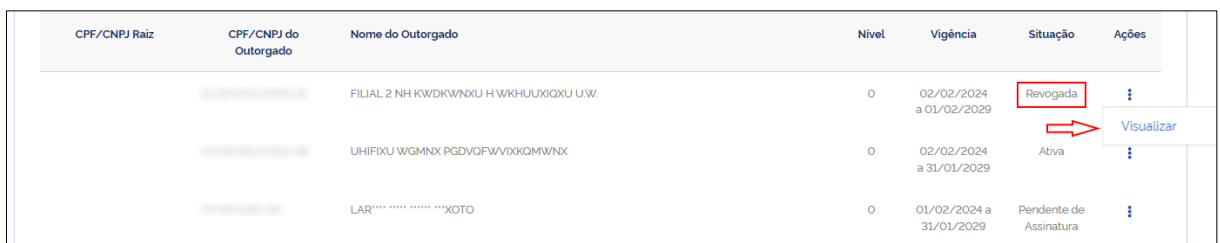

A opção **<Visualizar>** permite acessar as informações da procuração ou do substabelecimento, conforme o caso, exibindo uma tela com abas contendo os dados referentes ao **Outorgante** (titular do direito, procurador ou 1º substabelecido), **Outorgado** (procurador, 1º ou 2º substabelecido), bem como se há permissão de substabelecimento, **Serviços** outorgados e **Vigência**, conforme a seguir:

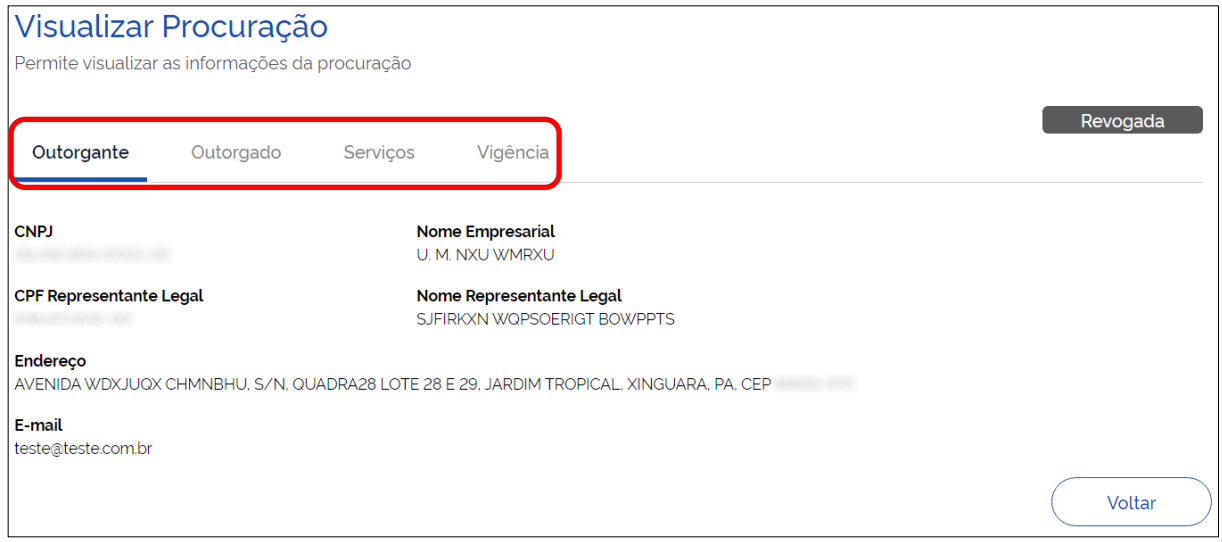

## <span id="page-32-0"></span>**4.2 Procurações Recebidas (sou Outorgado)**

Na aba **<Recebidas (sou Outorgado)>**, o usuário poderá visualizar e filtrar as procurações recebidas, assim como identificar algumas informações sobre esses documentos e executar ações, conforme detalhado a seguir:

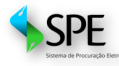

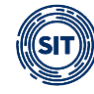

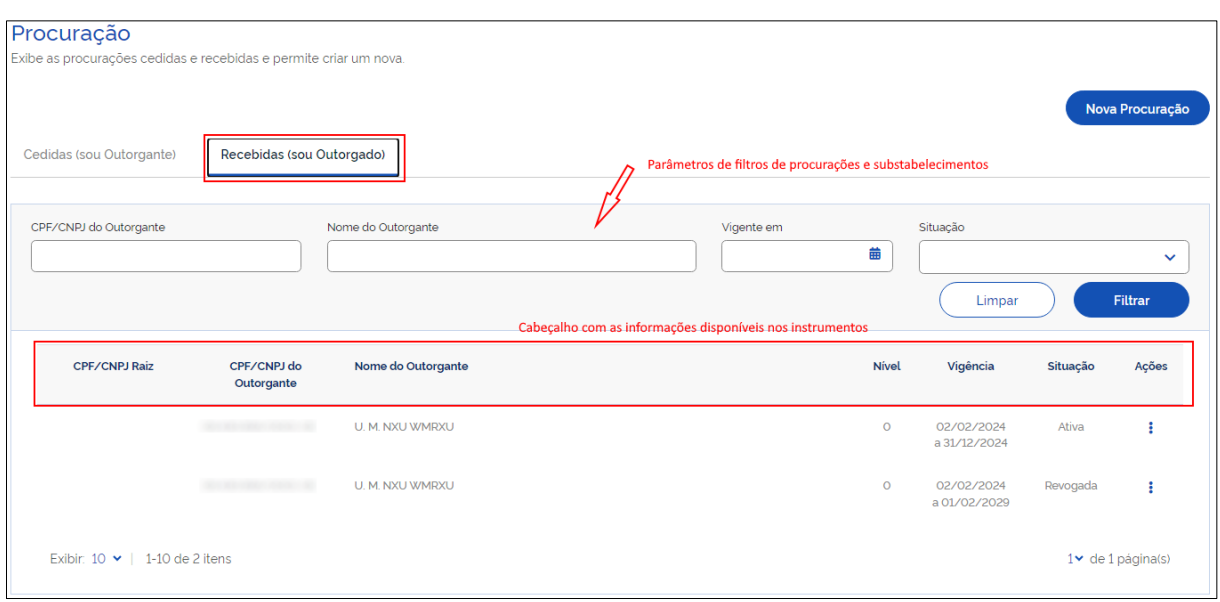

### **Filtros de Procurações ou Substabelecimentos**

Servem para estabelecer os parâmetros de pesquisa desejados pelo usuário.

- **CPF/CNPJ do Outorgante:** filtra as procurações ou substabelecimentos pelo CPF/CNPJ indicado.
- **Nome do Outorgante:** filtra as procurações ou substabelecimentos pelo nome indicado**.**
- **Vigente em:** filtra as procurações ou substabelecimentos pela vigência na data informada.
- **Situação:** filtra as procurações ou substabelecimentos pela situação (Ativa; Expirada; Renunciada ou Revogada)**.**

### **Detalhamento das Informações sobre as Procurações ou Substabelecimentos:**

- **CPF/CNPJ Raiz:** CPF ou CNPJ do titular do direito.
- **CPF/CNPJ do Outorgante:** CPF ou CNPJ do titular do direito, procurador ou 1º substabelecido, conforme o caso.
- **Nome do Outorgante:** Nome do titular do direito, procurador ou 1º substabelecido, conforme o caso.
- **Nível:**
	- **Nível 0:** Procurador primeiro a receber os poderes do titular do direito;
	- **Nível 1:** 1º Substabelecido recebeu o primeiro substabelecimento, feito pelo procurador;
	- **Nível 2:** 2º Substabelecido recebeu o segundo substabelecimento, feito pelo 1° substabelecido.
- **Vigência:** Vigência da procuração definida pelo titular do direito, procurador ou 1º substabelecido, conforme o caso.
- **Situação:**

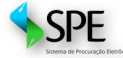

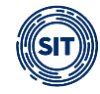

- **Ativa:** procuração assinada e dentro do período de vigência.
- **Expirada:** procuração assinada, mas perdeu a validade.
- **Renunciada:** procuração renunciada pela parte outorgada.
- **Revogada:** procuração assinada, mas tornada sem efeito pelo outorgante. Ao posicionar o cursor do "mouse" sobre essa palavra, será exibida a data da revogação.
- **Ações:** Ações que podem ser realizadas com as procurações recebidas:
	- **Ativa:** Substabelecer, Renunciar, Visualizar e Download Procuração.
	- **Expirada, Renunciada e Revogada:** Visualizar.

## <span id="page-34-0"></span>**4.2.1 Procuração recebida, na Situação Ativa**

As procurações **Ativas** são aquelas devidamente assinadas e que estão dentro do período de vigência.

Na tela inicial (relação de procurações), ao clicar no ícone <sup>;</sup> da coluna **Ações**, serão visualizadas as opções disponíveis para as procurações ativas, conforme abaixo:

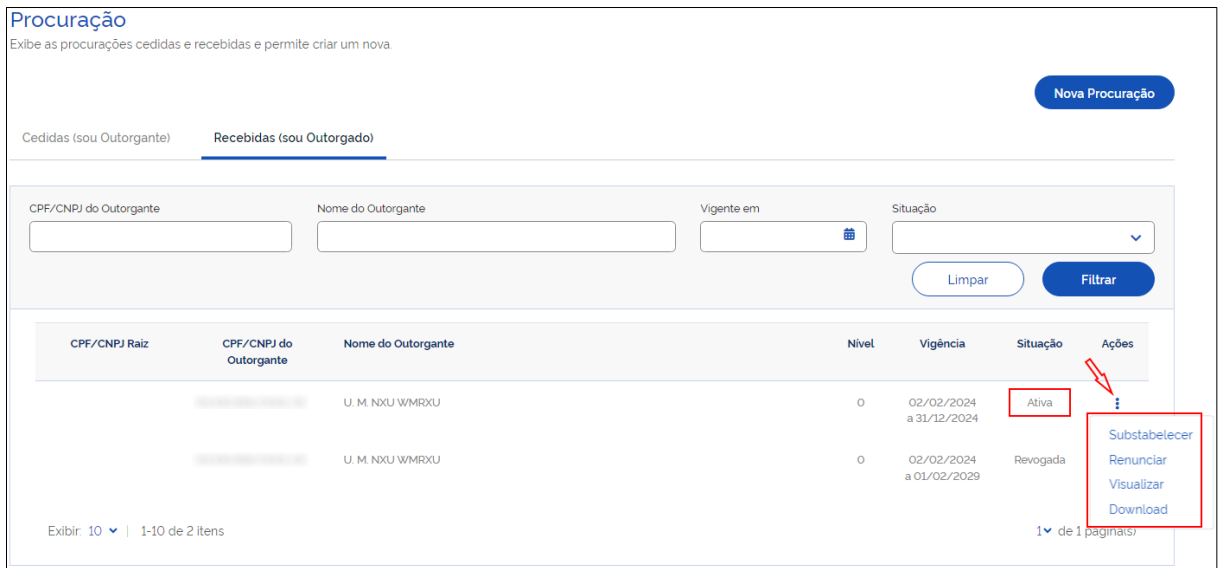

## <span id="page-34-1"></span>**4.2.1.1 Substabelecer**

Para substabelecer uma procuração, o usuário outorgado necessitará percorrer as 5 etapas especificadas a seguir:

- **Outorgante;**
- **Substabelecido;**
- **Sistemas/Serviços;**
- **Vigência; e**
- **Gerar Procuração.**

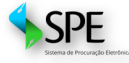

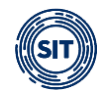

### **Outorgante**

Nesta fase, serão exibidas informações do outorgante raiz e os dados do outorgante do substabelecimento, bem como solicitada a inserção de e-mail, que é campo obrigatório e exige confirmação.

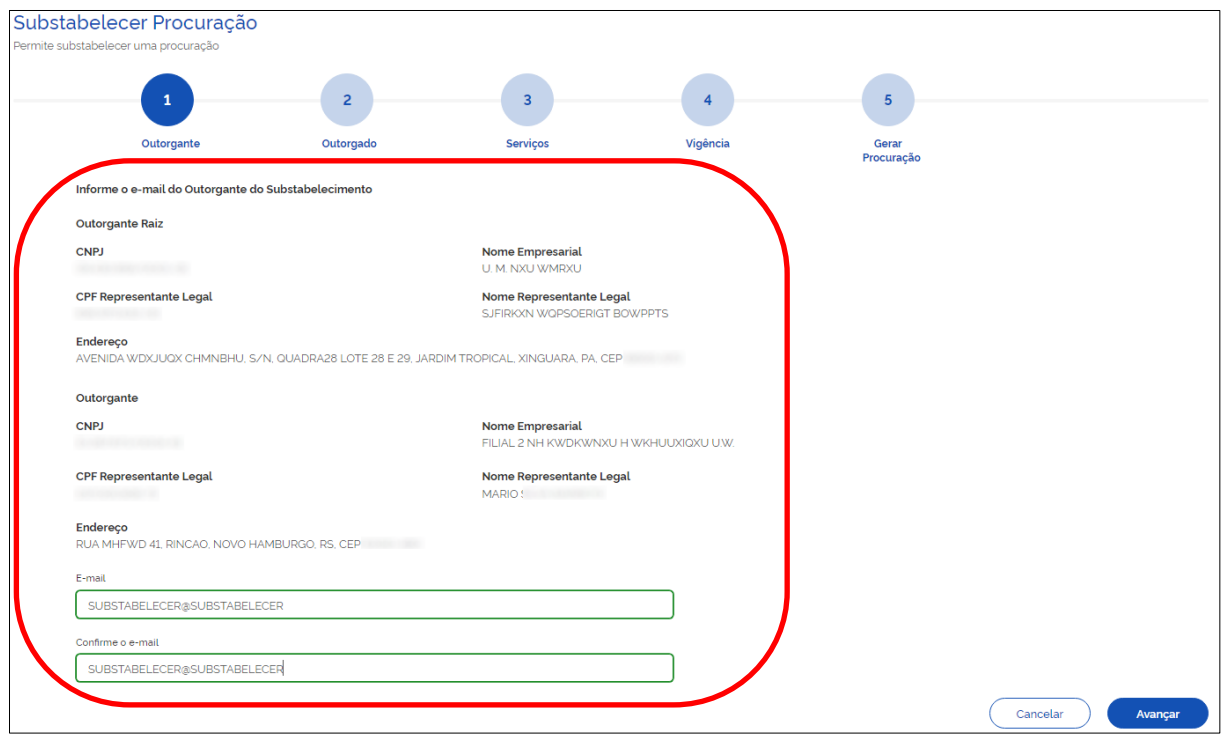

Ao clicar em **<Avançar>**, a próxima etapa do procedimento é iniciada.

### **Substabelecido**

Nesse estágio, o outorgante (procurador/1º substabelecido) deverá preencher os dados do substabelecido, que pode ser um CPF ou CNPJ.

Quando ou outorgado (substabelecido) for pessoa física, o usuário precisará informar **CPF**, **Profissão/Qualificação** e a informação do **E-mail,** que é um campo obrigatório e exige confirmação dos dados digitados.

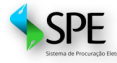

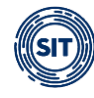

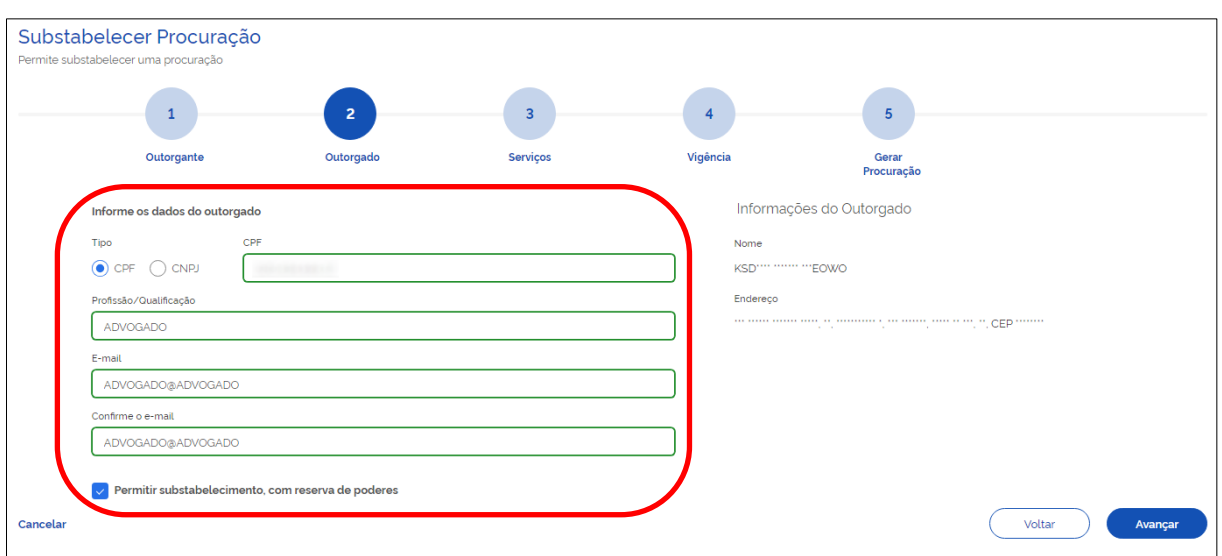

Quando Pessoa Jurídica, será necessário informar o **CNPJ** e **E-mail**, que é obrigatória e exige confirmação dos dados digitados.

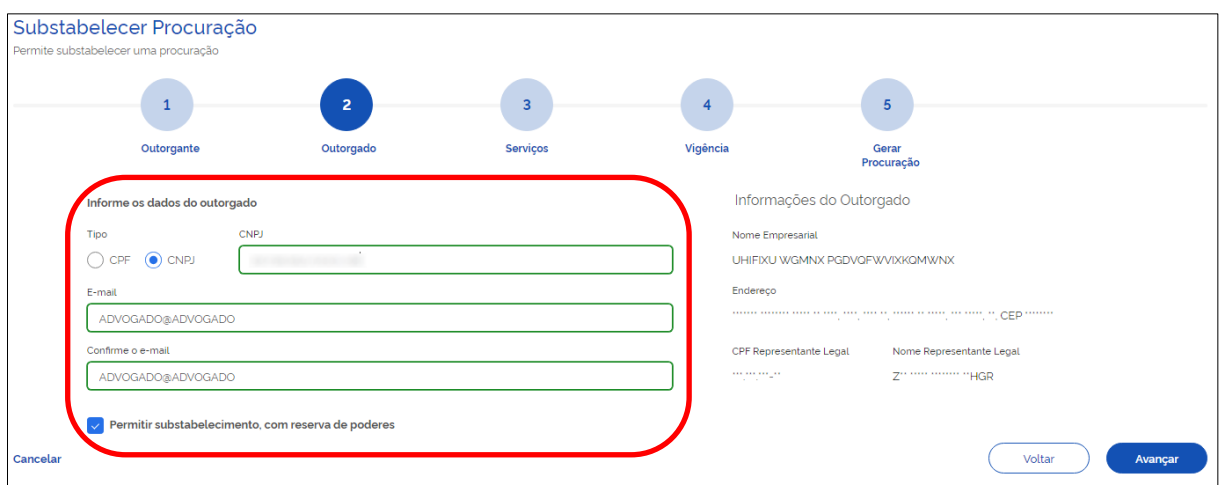

Nesta etapa, também será possível dar poderes ao outorgado (substabelecido) permitindo um último nível de substabelecimento.

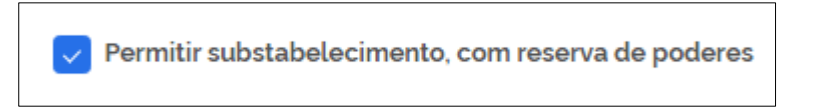

Será possível cancelar a operação ou retornar à tela anterior utilizando as opções abaixo:

**<Cancelar>** - esta opção cancela a operação e retorna para a tela inicial, que mostra a relação de procurações;

**<Voltar>** - ao acionar este botão, o sistema retorna à tela anterior.

Ao clicar em **<Avançar>**, a etapa para seleção dos serviços é iniciada.

#### **Sistemas/Serviços**

Somente os serviços que foram autorizados ao outorgante (procurador ou 1º substabelecido) estarão disponíveis para seleção.

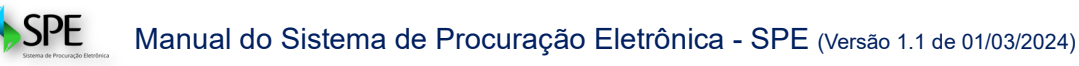

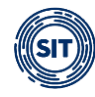

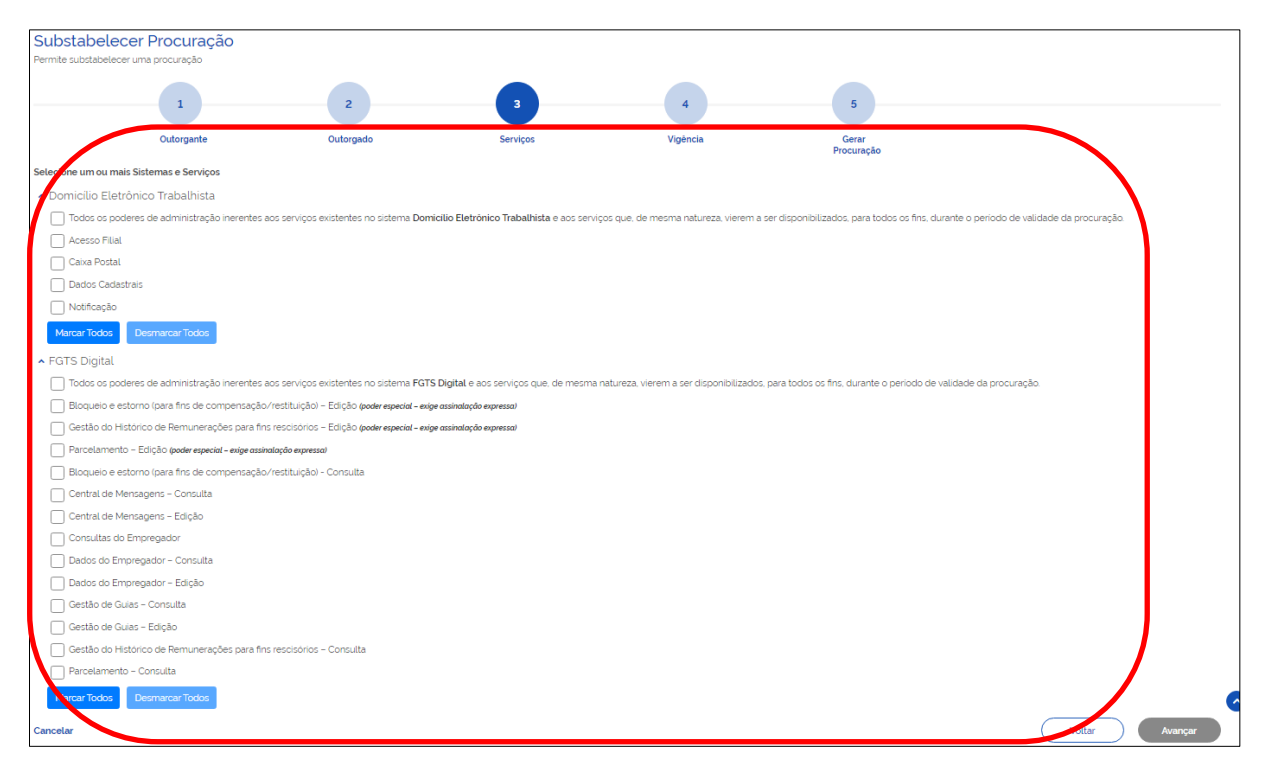

Será possível cancelar a operação ou retornar à tela anterior utilizando as opções abaixo:

**<Cancelar>** - este link cancela a operação e retorna para a tela inicial., que mostra a relação de procurações;

**<Voltar>** - ao acionar este botão, o sistema retorna à tela anterior.

Ao clicar em **<Avançar>**, a etapa para informar a vigência do substabelecimento se inicia.

A relação de serviços mostrada nas telas são exemplificativas e podem sofrer alterações na medida em que os sistemas FGTS Digital e Domicílio Eletrônico evoluem, podendo haver a disponibilização de novas funcionalidades.

### **Vigência**

O outorgante (procurador ou 1º substabelecido) deverá definir a vigência do substabelecimento, estando limitada pela que lhe foi conferida. Caso não fixada, será considerada como data final aquela concedida ao outorgante (procurador ou 1º substabelecido).

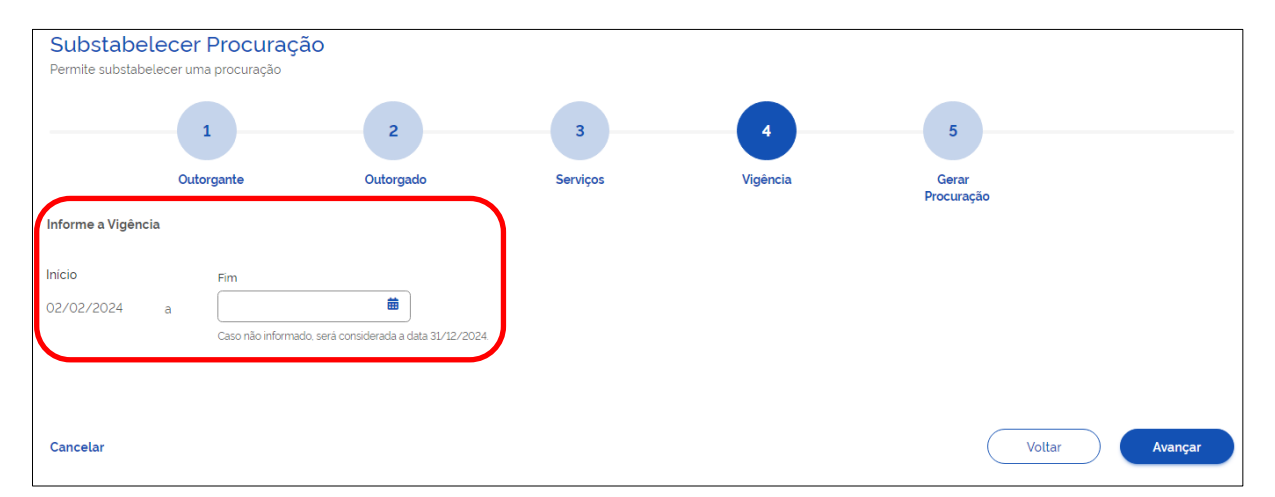

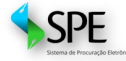

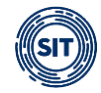

Será possível cancelar a operação ou retornar à tela anterior utilizando as opções abaixo:

**<Cancelar>** - esta opção cancela a operação e retorna para a tela inicial, que mostra a relação de procurações;

**<Voltar>** - ao acionar este botão, o sistema retorna à tela anterior.

Ao clicar em **<Avançar>**, a etapa para gerar o documento de substabelecimento.

#### **Gerar Procuração - Substabelecimento**

Por fim, chega-se à última etapa, oportunidade em que o substabelecente poderá salvar a procuração substabelecida para posterior assinatura (**Salvar Rascunho**) ou gerá-la (**Assinar**), conforme tópicos a seguir:

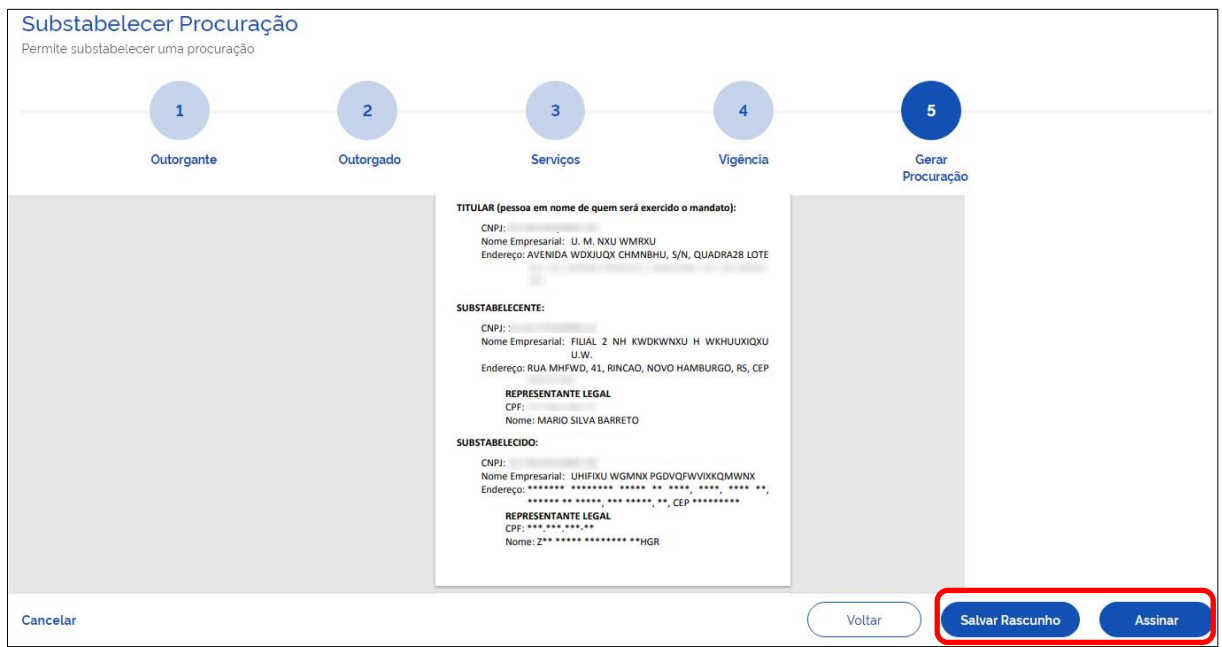

#### **Salvar rascunho do substabelecimento**

Caso o usuário opte por assinar a procuração substabelecida posteriormente, deverá acionar o ícone **<Salvar Rascunho>**, ocasião em que será reconduzido à tela inicial (relação de procurações) e a procuração criada aparecerá na Situação **Pendente de Assinatura**.

Caso o usuário outorgante opte por assinar o substabelecimento em momento posterior, deverá acionar o ícone <**Salvar Rascunho>**, ocasião em que será reconduzido à tela inicial. O sistema apresenta a mensagem de sucesso na operação e a procuração criada aparecerá na Situação **<Pendente de Assinatura>.**

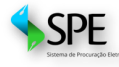

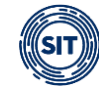

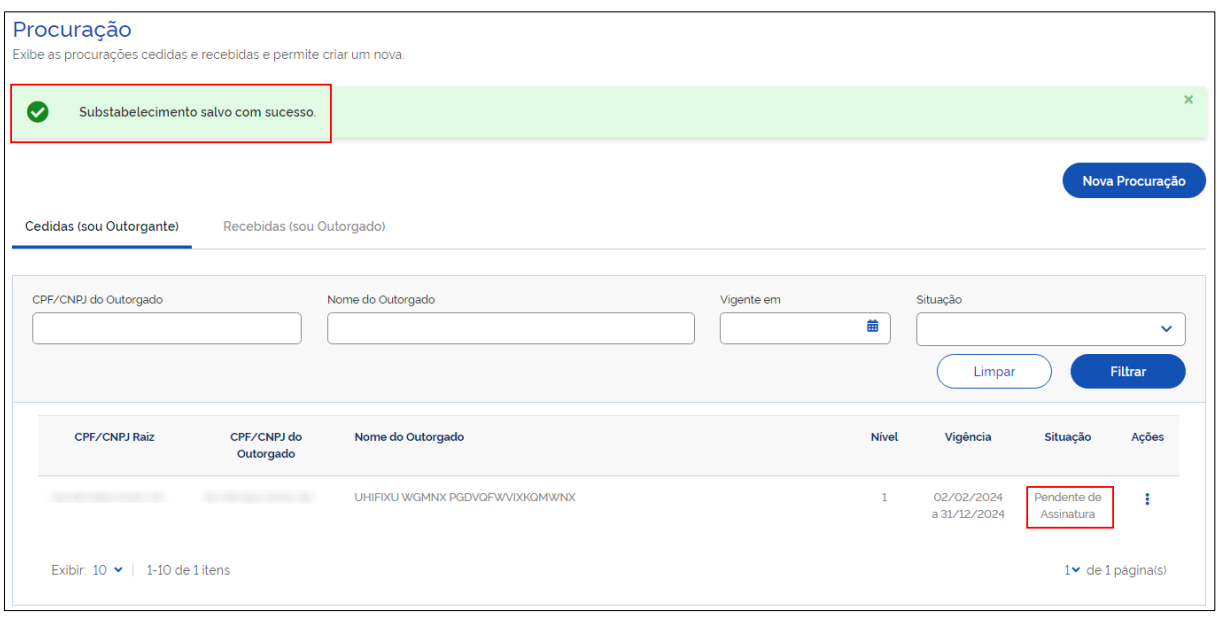

## **Assinar Substabelecimento**

Caso o usuário faça a opção <Assinar>, o sistema SPE executará as ações de assinatura, dependendo da forma como o acesso ao sistema tenha sido efetuado.

Para detalhes do processo de assinatura, vide [item 3.](#page-14-0)

Após a assinatura o sistema retorna a mensagem de sucesso na operação e altera a situação do instrumento passando para <Ativa>.

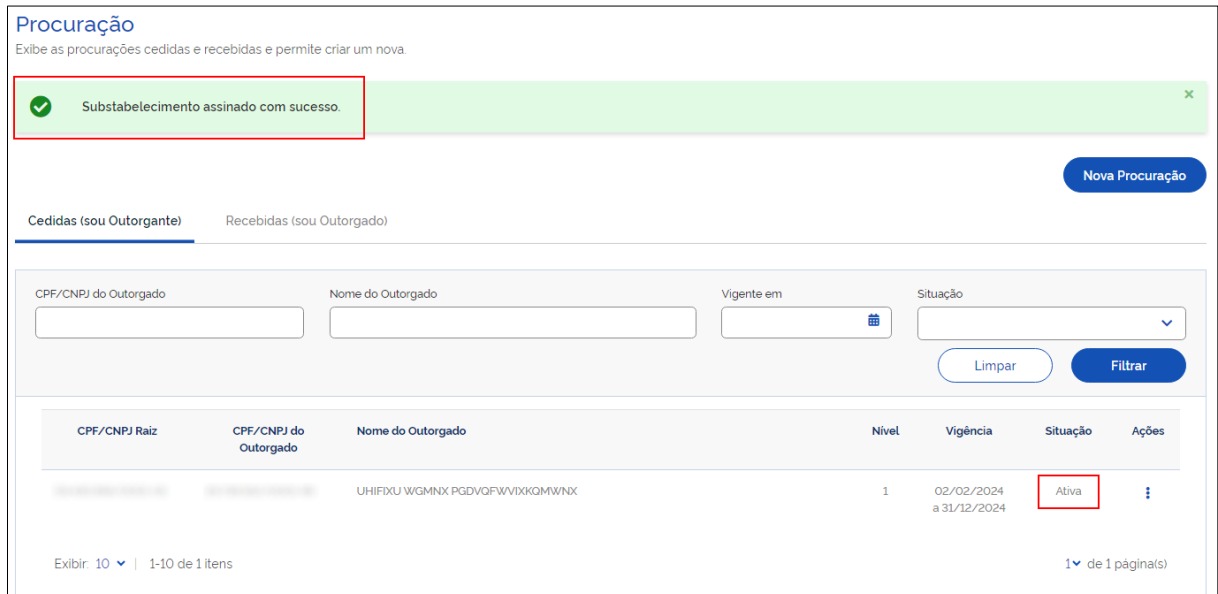

## <span id="page-39-0"></span>**4.2.1.2 Renunciar**

Para renunciar aos poderes conferidos pela procuração ou substabelecimento, o usuário deve acessar a aba **<Recebidas (sou Outorgado)>**, escolher o instrumento que deseja e clicar na opção **<Renunciar>**. O sistema solicita que seja assinalada a opção com a **ciência dos efeitos imediatos e definitivos** e concluir o procedimento, conforme imagens abaixo:

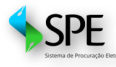

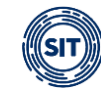

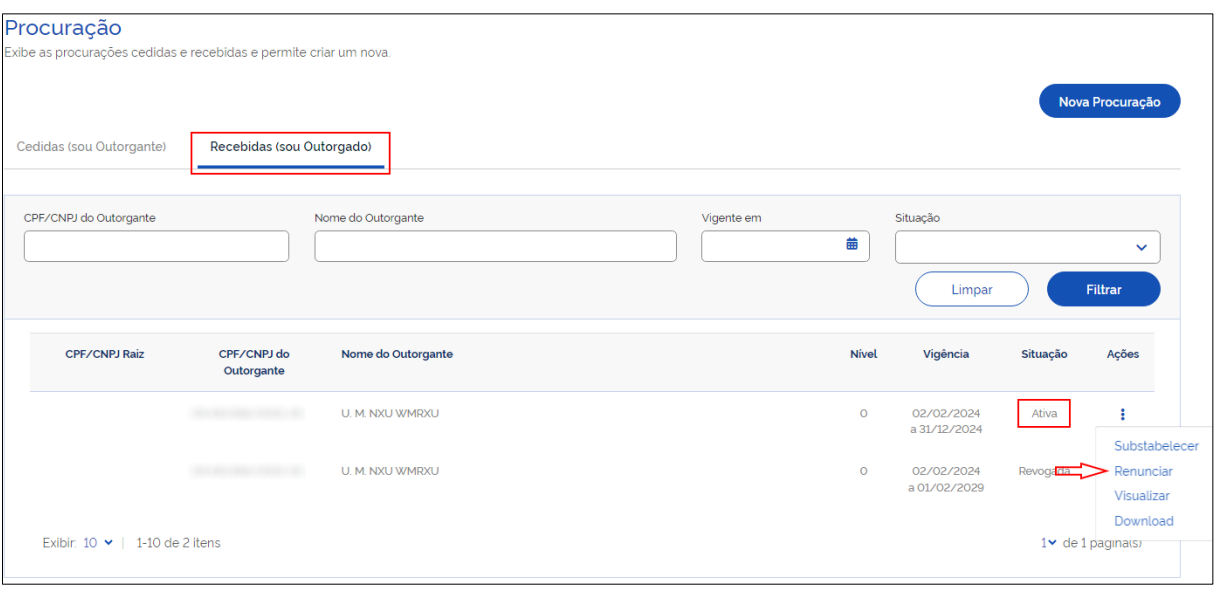

# Renunciar Procuração FILIAL 2 NH KWDKWNXU H WKHUUXIQXU U.W., portador(a) do CNPJ pelo presente instrumento renuncia e torna sem efeito, a partir desta data, a Procuração, com vigência de 02/02/2024 até 31/12/2024, que o instituiu como Procurador(a) para representar U. M. NXU WMRXU, portador(a) do CNPJ perante: · Domicílio Eletrônico Trabalhista o Amplos Poderes · FGTS Digital o Amplos Poderes o Bloqueio e estorno (para fins de compensação/restituição) - Edição o Gestão do Histórico de Remunerações para fins rescisórios - Edição o Parcelamento - Edicão NOVO HAMBURGO, 02 de fevereiro de 2024. Ciente dos efeitos imediato e definitivo Cancelar Renunciar

**Observação:** renunciando ao mandato, as procurações (substabelecimentos) decorrentes serão automaticamente revogadas.

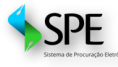

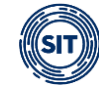

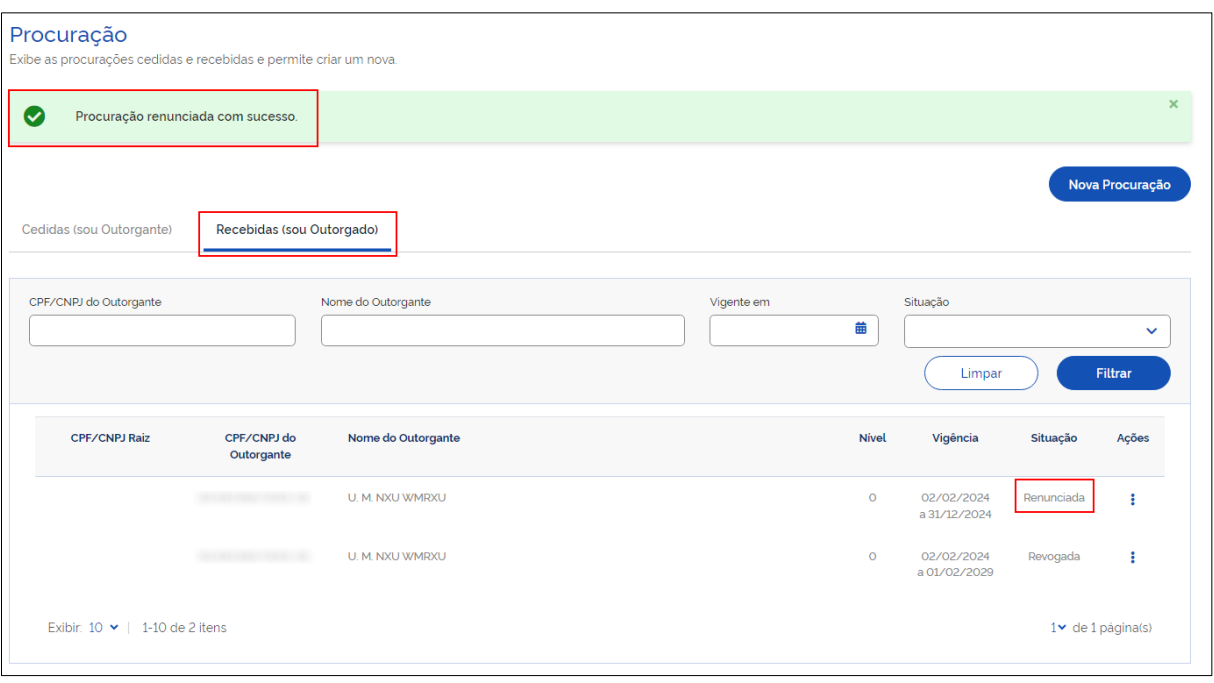

## <span id="page-41-0"></span>**4.2.1.3 Visualizar**

Permite visualizar as informações da procuração ou do substabelecimento, conforme o caso, exibindo tela com abas contendo os dados referentes ao(s) **Outorgante(s)** (titular do direito, procurador ou 1º substabelecido), **Outorgado** (procurador, 1º ou 2º substabelecido), **Serviços** outorgados, **Vigência** e permissão de substabelecimento, conforme a seguir:

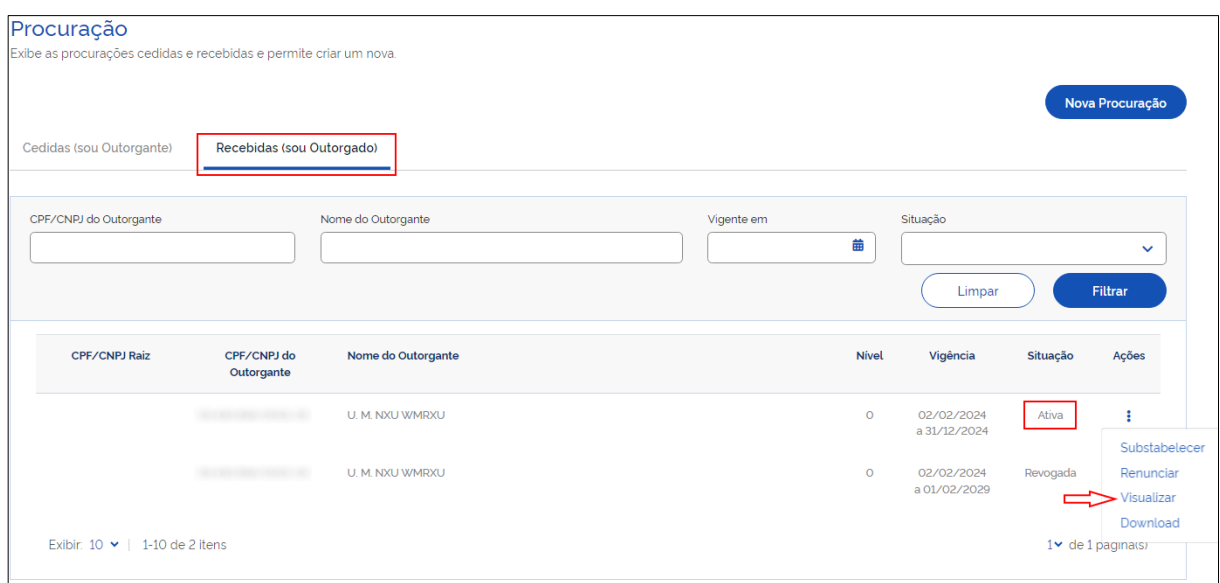

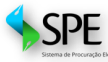

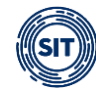

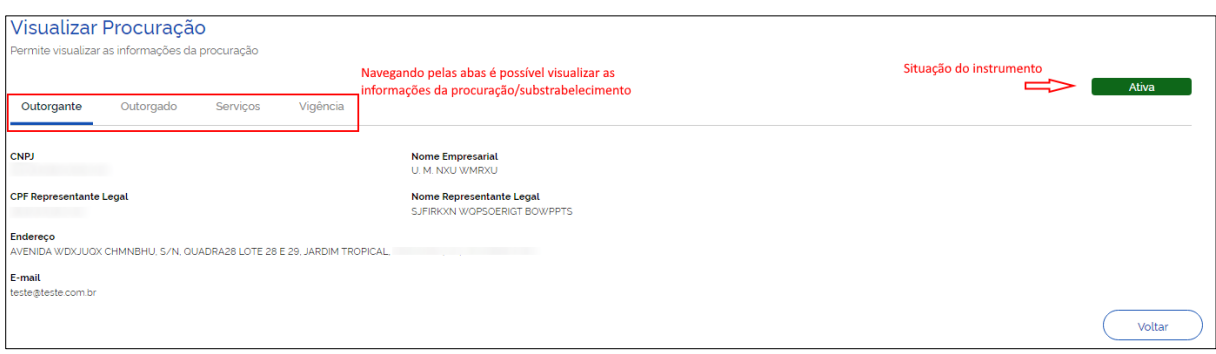

## <span id="page-42-0"></span>**4.2.1.4 Download da Procuração**

Essa opção permite baixar o arquivo, em PDF, da procuração assinada.

## <span id="page-42-1"></span>**4.2.2 Procurações recebidas, nas Situações Expirada, Renunciada ou Revogada**

A procuração **Expirada** é aquela que perdeu sua validade. **Renunciada** é a procuração que foi declinada pelo outorgado. Procuração **Revogada** é aquela tornada sem efeito pelo outorgante.

Na tela inicial (relação de procurações), caso existam procurações ou substabelecimentos em uma dessas situações, ao clicar no ícone <sup>i</sup> da coluna **Ações**, o sistema apresentará apenas opção de **<Visualizar>** o documento, conforme exemplificado abaixo:

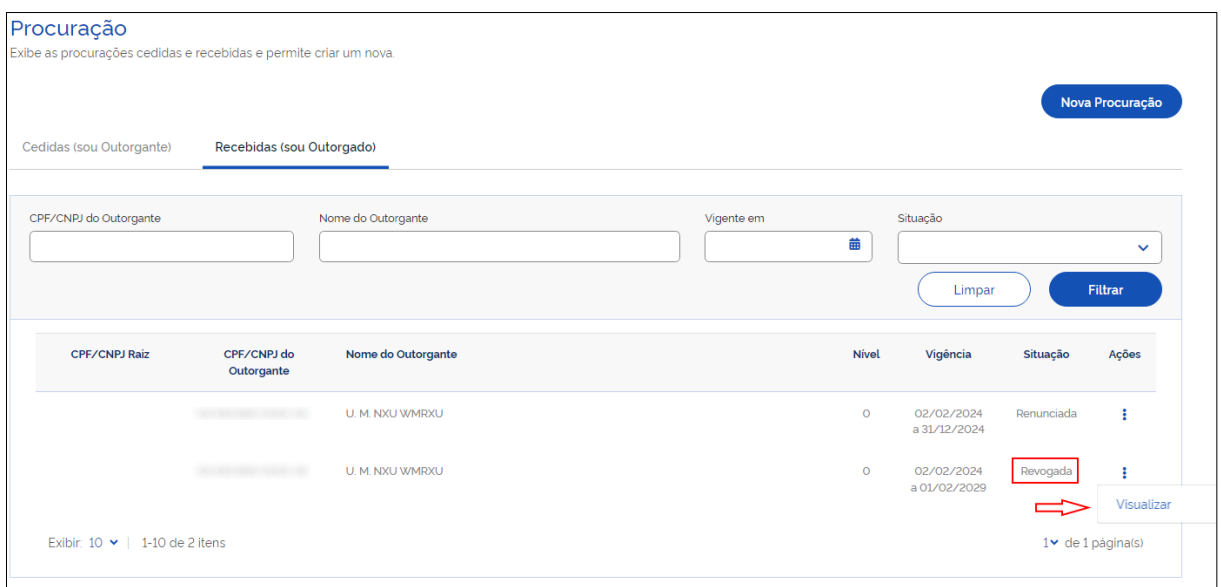

A opção **<Visualizar>** permite acessar as informações da procuração ou do substabelecimento, conforme o caso, exibindo uma tela com abas contendo os dados referentes ao **Outorgante** (titular do direito, procurador ou 1º substabelecido), **Outorgado** (procurador, 1º ou 2º substabelecido), bem como se há permissão de substabelecimento, **Serviços** outorgados e **Vigência**, conforme a seguir:

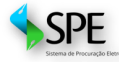

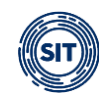

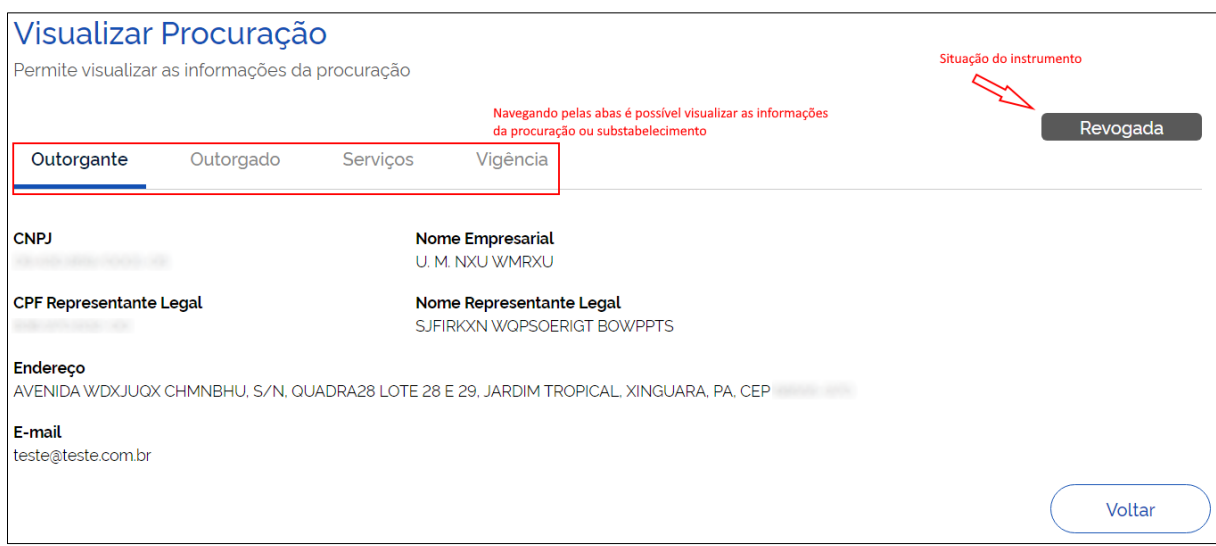

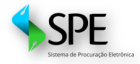

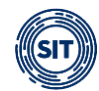

## <span id="page-44-0"></span>**ANEXO I – Serviços Disponíveis para Outorga de Poderes do FGTS Digital**

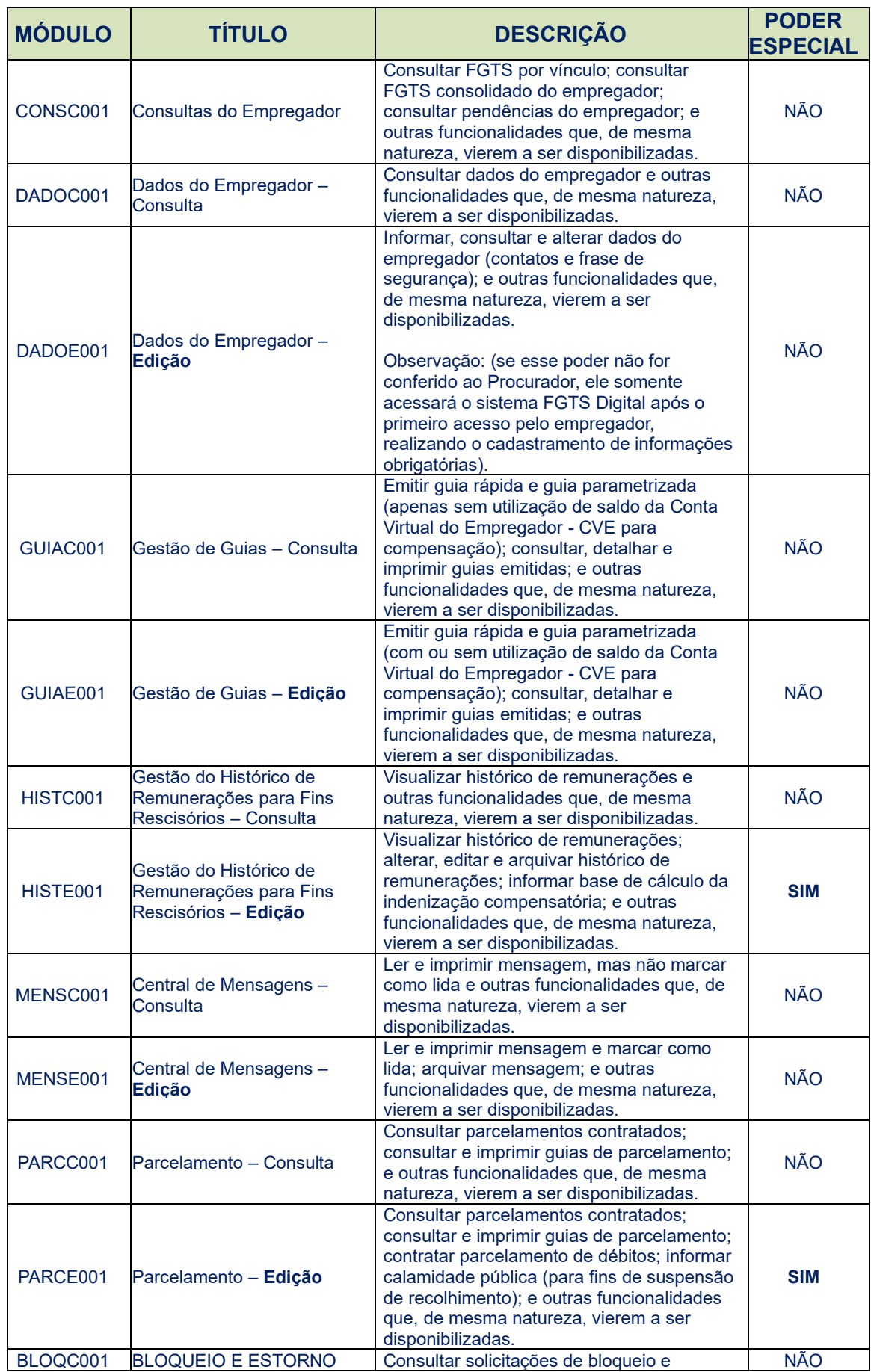

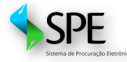

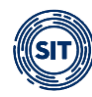

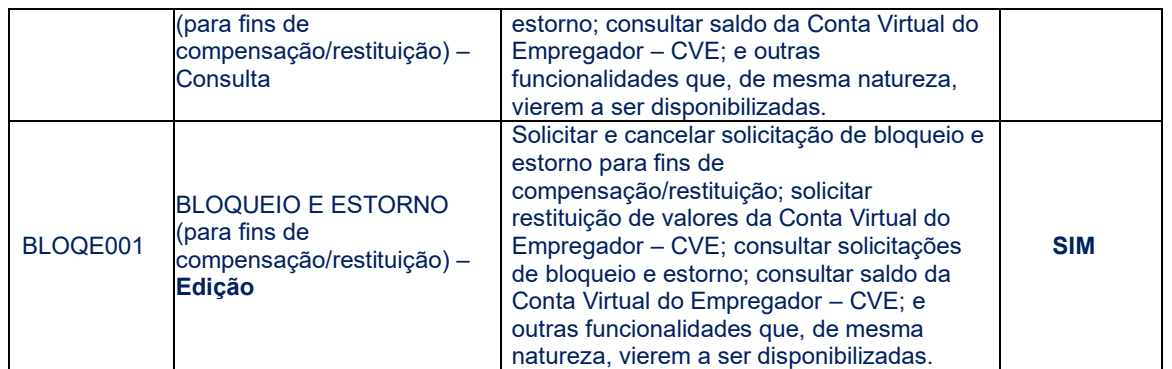

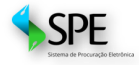

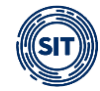

## <span id="page-46-0"></span>**ANEXO II – Serviços Disponíveis para Outorga de Poderes do DET**

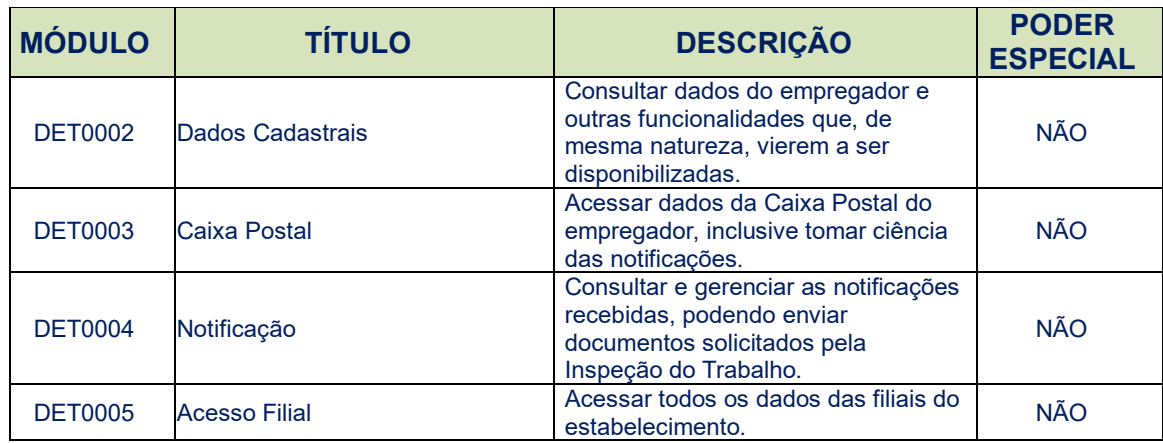

## <span id="page-46-1"></span>**HISTÓRICO DE ALTERAÇÕES DESTE MANUAL**

- 01-03-2024 versão 1.1
	- Desmembramento deste manual do FGTS Digital
	- 2.3 Sistemas/Serviços
	- Inclusão dos serviços do Domicílio Eletrônico Trabalhista DET para outorga de procurações
	- 3.1 Assinatura com Assinador Serpro
	- Alteração da assinatura de procurações quando o acesso ocorrer via certificado digital, que irá direcionar para o Assinador SERPRO
	- 1 Sistema de Procuração Eletrônica Acesso
	- Inclusão da opção de Troca de Perfil
- 18-08-2023 versão 1.0
	- Versão inicial publicada juntamente com o Manual do FGTS Digital v. 1.0